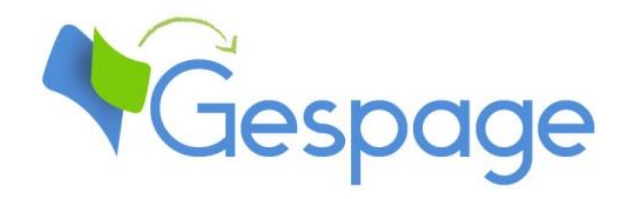

# **Gespage eTerminal**

## **Xerox**

Manual

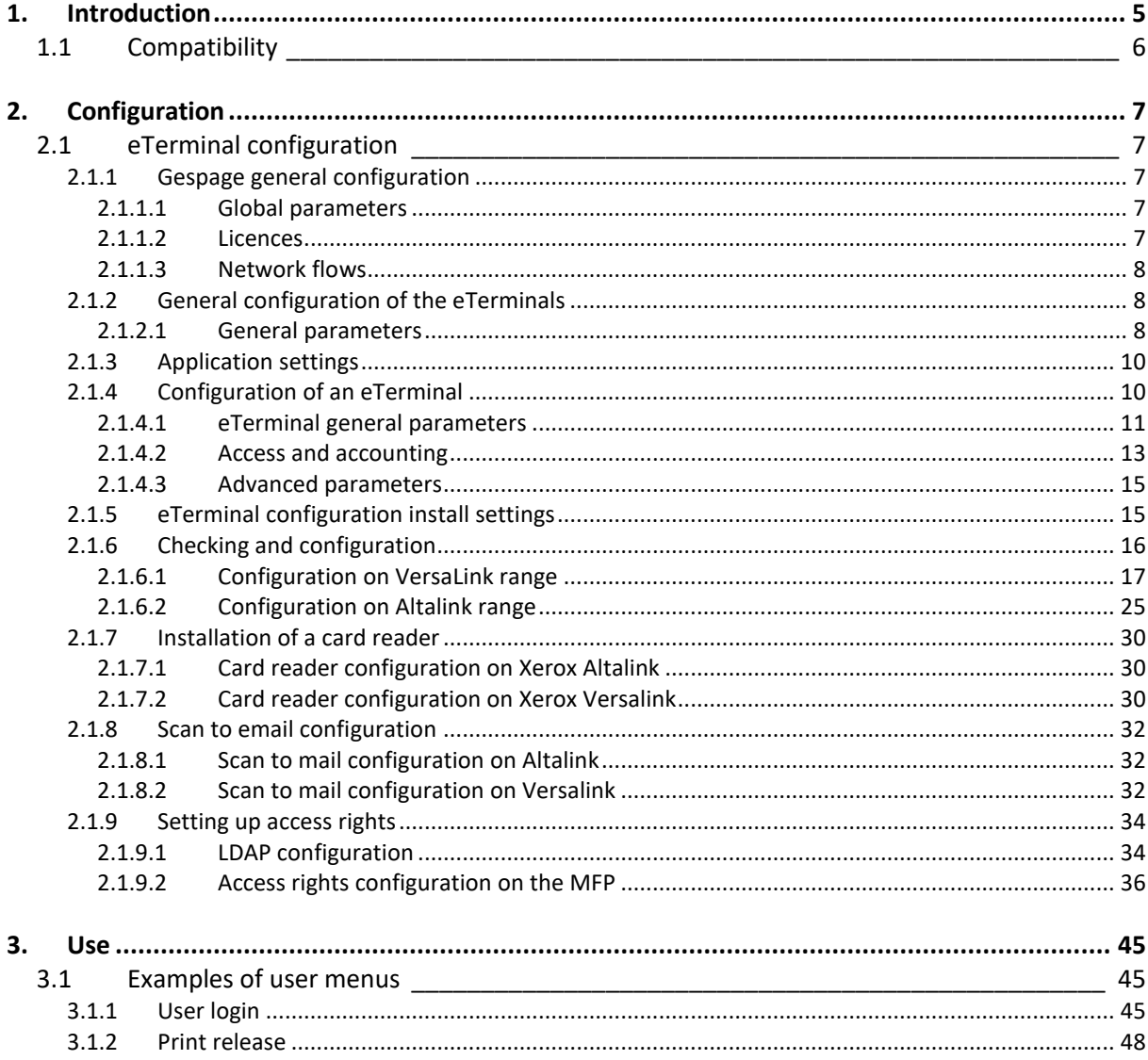

# <span id="page-4-0"></span>**1. Introduction**

Xerox eTerminal is a Gespage software module dedicated to Xerox MFPs. This module uses the integrated touchscreen of the MFP.

This module enables an authentication at the MFP to provide the following functions:

- Print2me secured print with user authentication (by login / password, print code, card) and user-friendly selection of the documents to print
- Modification of the job properties in accordance with the printing policy (print in B&W, in duplex or change in the number of copies).
- Scan by email or to a home directory.
- Payment and accounting of prints, copies and scans in Gespage.
- Access rights to copy, print (B&W, colour) and functions.
- <span id="page-5-0"></span>- Management and configuration of the terminal from a user-friendly Web interface.

### **1.1 Compatibility**

Gespage eTerminal is compatible with all Xerox MFPs fitted with a touchscreen, from EIP v2.0 versions.

For detailed information about supported models, it is recommended to consult **CartadisDB**.

The card readers that can be connected are Cartadis card readers such as TCM3 or TCM4.

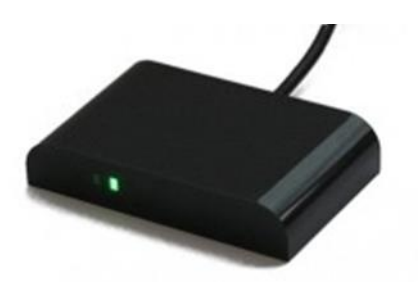

**6**

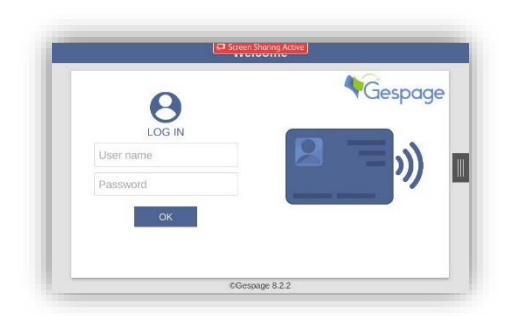

# <span id="page-6-0"></span>**2. Configuration**

### <span id="page-6-1"></span>**2.1 eTerminal configuration**

#### <span id="page-6-2"></span>**2.1.1 Gespage general configuration**

#### <span id="page-6-3"></span>**2.1.1.1 Global parameters**

Gespage server address (IP or name) has to be checked in the global parameters of the server (*Server/ Global Parameters*) to get a correct remote configuration of the Xerox eTerminal.

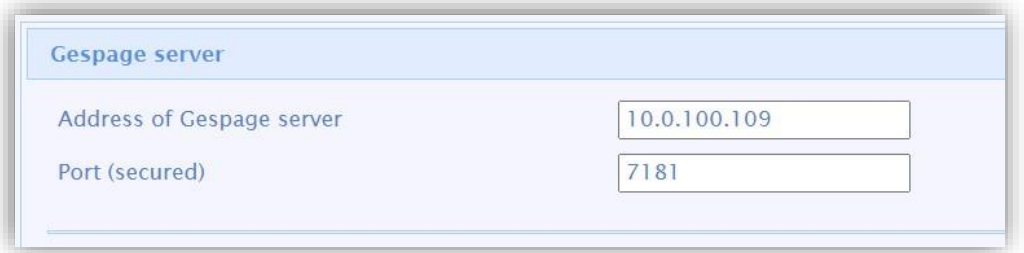

#### <span id="page-6-4"></span>**2.1.1.2 Licences**

Make sure that the required licences are available. Information about your Gespage server and the licences bought are available from *Server / Support / Licence*.

An eTerminal can be installed only if you have the Xerox eTerminal licence associated or if your server is in demo mode.

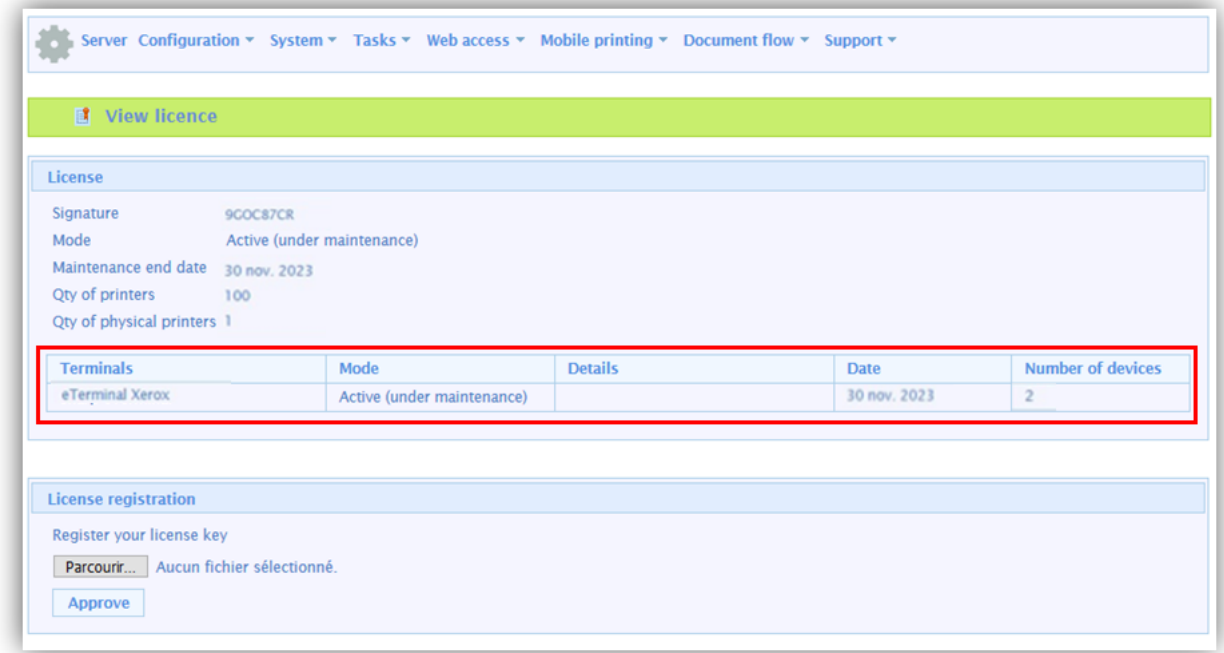

To save a new licence, you need to upload and validate it after purchase.

#### <span id="page-7-0"></span>**2.1.1.3 Network flows**

Xerox eTerminal communicates to Gespage service on TCP ports 7180/7181. Gespage communicates to the Xerox eTerminal using SNMP UDP port 161 (for push configuration).

#### <span id="page-7-1"></span>**2.1.2 General configuration of the eTerminals**

In the screen of Xerox eTerminals general configuration, set up the parameters to be applied to all Xerox eTerminals on the site.

<span id="page-7-2"></span>The type of authorized login and the card association method are among these parameters.

#### **2.1.2.1 General parameters**

Xerox general parameters are available from the menu *Terminals / General configuration / eTerminal / Xerox*.

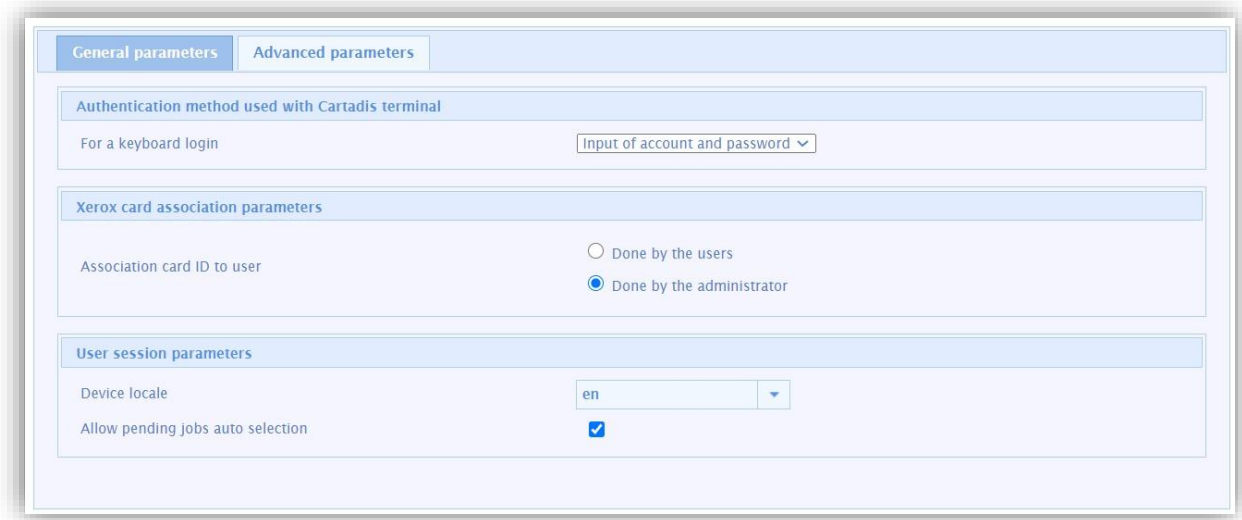

#### *Authentication method used with Cartadis terminals*

#### *For a keyboard login*

Parameter used to enter the user login on the keyboard.

- **1. Input of Gespage account only:** The user will only enter his Gespage login.
- **2. Input of account and password** The user will enter his Gespage login and hispassword.
- **3. Input of the print code** The user will enter his print code.

#### *Xerox card association parameters*

#### *Association card ID to user*

At the first user's card use and if the card number is not known by Gespage, a method of association of the card must be defined. It enables the user's card number to be stored in the Gespage account. This association only applies at the first card swipe.

#### **1. Done by the users**

When a user will use an unknown card, he will have the possibility of authenticating by the keyboard at the login screen. The self-association of the card will be required only once during the card life time.

#### **2. Done by the administrator**

All the card numbers of the users have to first be configured in Gespage. The initialization can be carried out by the administrator or the LDAP synchronization mechanism.

#### *User session parameters*

#### *Device locale*

Setting of the language used for the authentication application on the Xerox MFP.

#### *Allow pending jobs auto selection*

<span id="page-9-0"></span>This parameter enables all pending prints to be automatically selected during login.

#### **2.1.3 Application settings**

Before configuring the MFP, the printer matching your MFP must first be configured on your Gespage server.

When configuring your MFP via the Web interface, it is recommended to check that the MFP is not turned off or on standby and that nobody is logged in on it.

The web interface of your MFP is accessible by just entering its IP address in your browser, using the ID "admin" and the password (default is "1111").

According to the range, the configuration of your MFP may be different.

#### <span id="page-9-1"></span>**2.1.4 Configuration of an eTerminal**

The eTerminal is created directly via the Gespage administration page under the menu *Printers / Terminals / Add terminal / Add eTerminal / Xerox*.

A pop-up is displayed asking to use the configuration of the terminal setting. When checked, a default setting is applied to create the eTerminal. This functioning mode is described  $\S$  [2.1.5.](#page-14-1)

To add only one eTerminal, this box must be unchecked.

#### <span id="page-10-0"></span>**2.1.4.1 eTerminal general parameters**

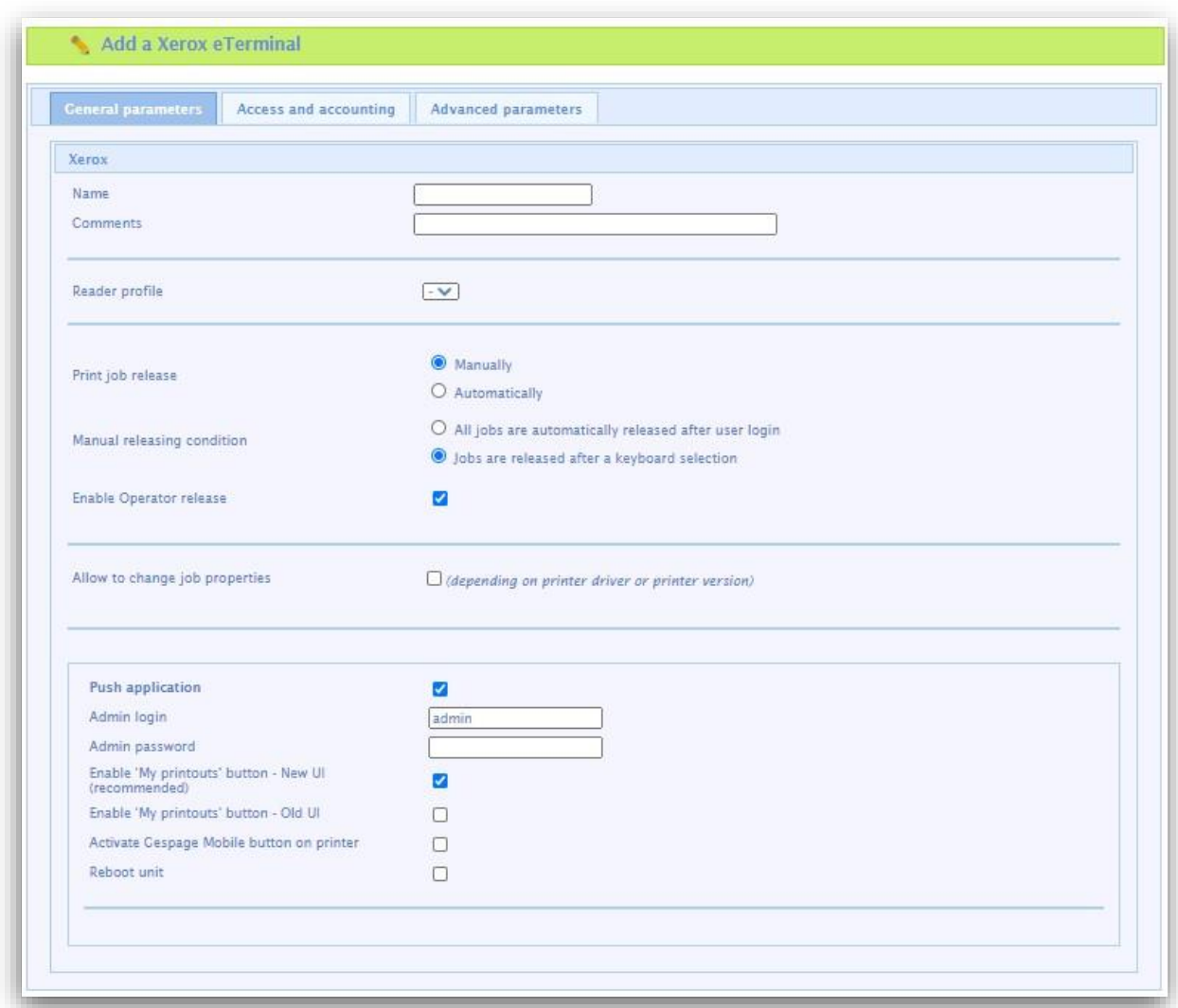

#### *Name*

The eTerminal name must be filled in. The name is free but 2 identical names cannot be entered.

#### *Comments*

Comment of the eTerminal in Gespage. Comments are optional.

#### *Reader profile*

Name of a reader profile associated with the card reader (see Gespage manual). The reader profile is an advanced parameter useful when non-standard card readers have to be connected or when the numbers of the cards stored on Gespage do not match the standard format.

#### *Print configuration parameters*

#### *Print job release*

Indicates whether printings sent to the MFP are kept as long as the user is not identified.

#### **1. Manually (Print2me function)**

The user must always login to release his documents. This is the configuration to choose for getting a secured printing.

#### **2. Automatically**

The documents are printed as soon as they are received if the user's credit is sufficient, they are nevertheless accounted.

#### *Manual releasing condition*

This parameter specifies the behaviour in the case of manual release of prints (Print2me).

#### **1. All jobs are automatically released after user login**

Once the user is identified, all his printings are released from the queue.

#### **2. Jobs are released after a keyboard selection**

Après l'identification de l'utilisateur, un écran indique à l'utilisateur toutes les impressions en attente et lui offre la possibilité de les débloquer ou supprimer individuellement.

#### *Enable operator release*

This parameter enables operator printing at the MFP. Operator printing enables documents of other users to be released for certain authorized users (executive secretary, reprographic service). To set up the operators' accesses at level of users' accounts, please refer to the Gespage manual.

#### *Parameters for enabling embedded release options (available according to driver)*

The following settings enable release options on the eTerminal.

#### **These parameters must be set in accordance with the printing policy and the default driver configuration**.

These forcings at the eTerminal level indeed aim to facilitate the selection of printing options for users and avoid them to use the more complex parameters of the driver.

**ATTENTION**: The availability of forcings may depend on the driver.

#### *eTerminal publish settings*

#### *Push application*

This parameter enables authentication to be performed on the MFP when validating the page.

#### *Admin login*

Administration login of the multifunction, by default "admin"

#### *Admin password*

MFP administration password, by default "1111".

#### *Enable "My printout" button – New UI (recommended)*

The application is enabled in the new display mode. This parameter should not be checked at the same time as the button for the old UI.

#### *Enable "My printout" button – Old UI*

The application is enabled in the old display mode. This parameter should not be checked at the same time as the button for the new UI.

#### *Activate Gespage Mobile button on printer*

For guests, this setting enables the mobile print button on the eTerminal login page. It allows guests (users without a Gespage account) to enter a document code to release a document (free of charge) previously submitted by using the Gespage mobile printing features (see the Gespage manual for more details).

#### *Reboot unit*

Some parameters displayed on the multifunction require a restart to be taken into account. This button automatically restarts the copier at the end of communication between Gespage and the copier.

#### <span id="page-12-0"></span>**2.1.4.2 Access and accounting**

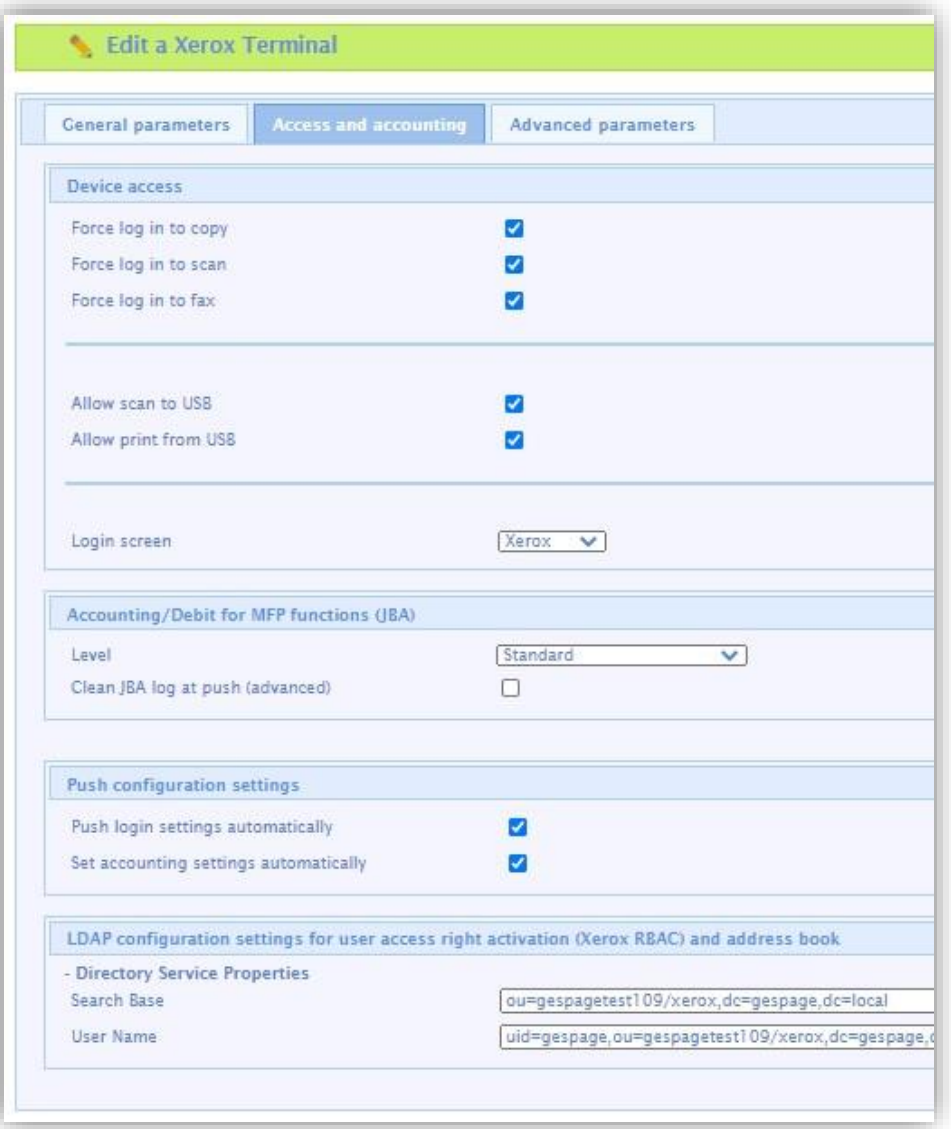

#### *Access to the machine*

#### *Force log in to copy – to scan – to fax*

These parameters define if access to these functions is subject to authentication.

#### *Allow scan to USB – Allow print from USB* These settings define access to USB functions.

#### *Login screen*

The two following values are available:

#### **Xerox**

The Xerox applications menu is displayed by default. You must then click on the login button at the top right of the screen or on an application subject to authentication to log-in.

#### **Gespage**

The Gespage authentication page is displayed by default.

#### *Accounting/Debit for MFP functions (JBA)*

#### *Level*

This parameter enables the desired accounting level to be selected.

The three following values are available:

#### **Standard**

Copies and prints are made without limits during the user's session. If the user has reached his quota during the session, the user's account credit becomes negative at the end of the transaction.

#### **Advanced (Zero stop copy)**

The current session of copies automatically stop when the user account quota reaches zero. **None**

There is no accounting applied during the transaction on copies and scans.

#### *Clean JBA log at push (advanced)*

This parameter should only be checked at the first application publishing if the copier was already equipped with an authentication system before Gespage application setting up.

It must be unchecked after the first push otherwise the accounting data will be deleted each time the application is published.

#### *Push configuration parameters*

These parameters must be enabled if the machine access parameters or the accounting parameters must be published at each validation after the edition of the eTerminal.

#### *LDAP configuration settings for user access right activation (Xerox RBAC) and address book*

These are links generated automatically after the first publication of the eTerminal. They facilitate the implementation of user access rights on the MFP.

<span id="page-14-0"></span>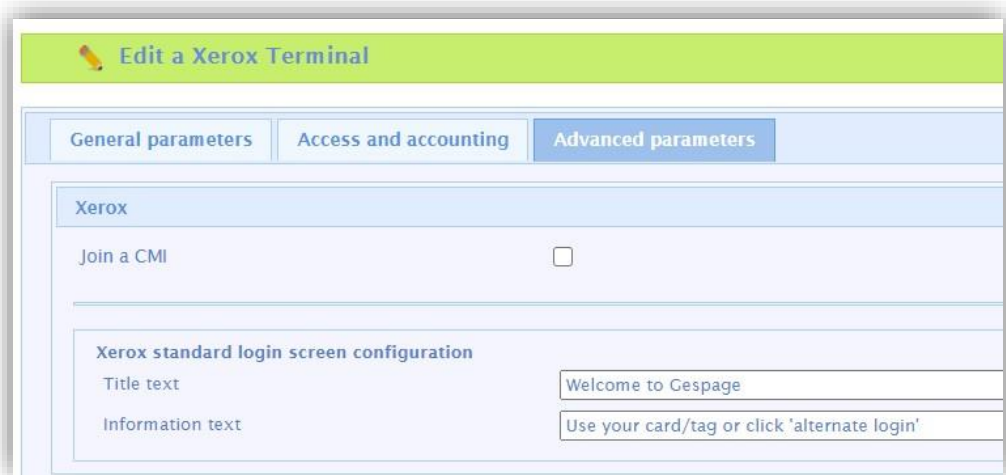

#### *Join a CMI*

This menu allows you to associate a Cartadis CMI network card reader for MFPs that are not compatible with USB card readers.

#### *Xerox standard login screen configuration*

<span id="page-14-1"></span>This menu allows you to modify the title and information text of the Xerox authentication page.

#### **2.1.5 eTerminal configuration install settings**

The above mentioned parameters can be configured in a install settings:

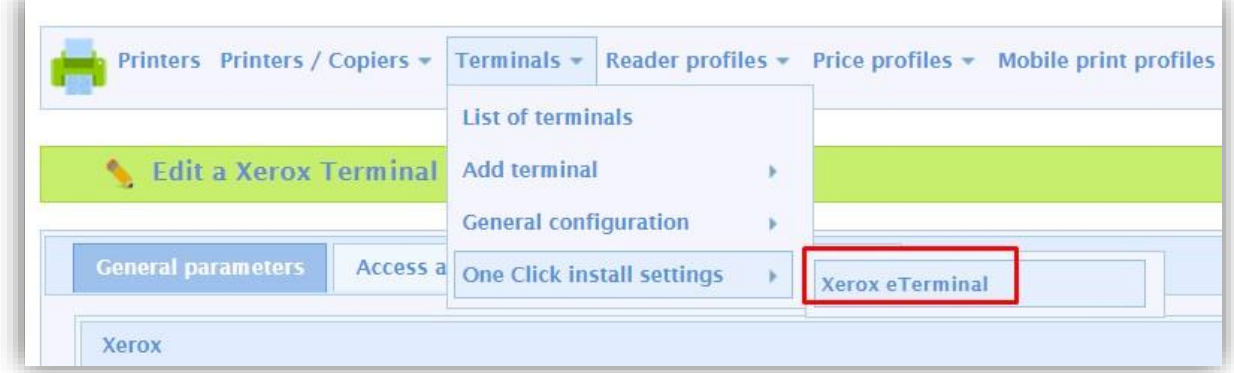

These install settings can be useful for installing several eTerminal with the same configuration.

In this case, just keep the box checked when creating the eTerminal:

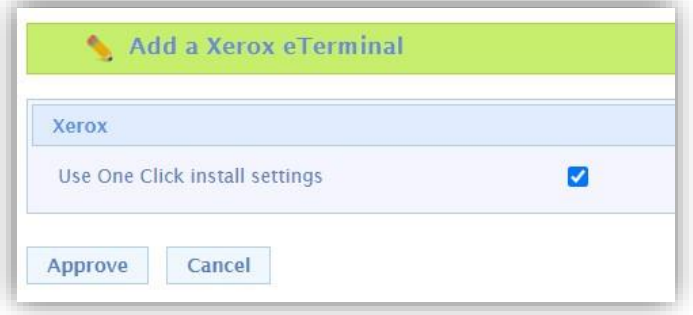

#### <span id="page-15-0"></span>**2.1.6 Checking and configuration**

It may be necessary to check that the information published on the eTerminal has been taken into account.

Some parameters also need to be configured manually.

If this is the case, the information to check is as follows:

#### **Checking links**

The connection links sent to the machine must first be checked.

They can be viewed using a tool called *reg\_client.exe*. supplied on request to your Gespage support.

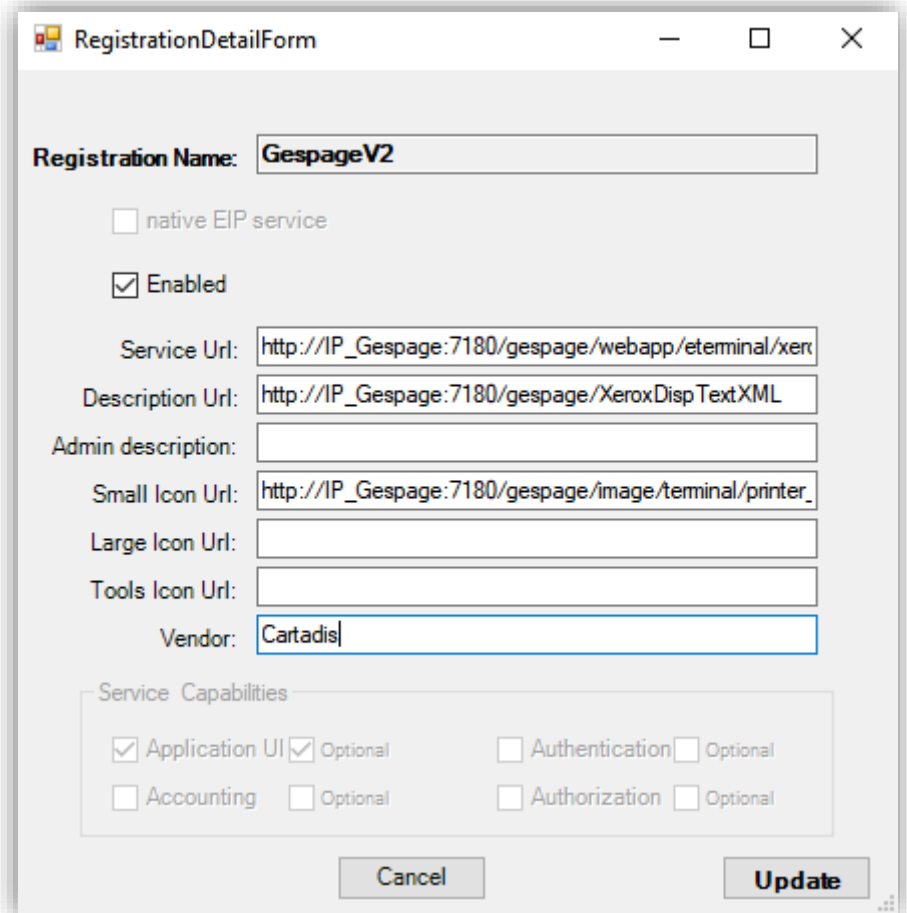

The value of the three links below is verified:

- Service Url: [http://IP\\_Gespage:7180/gespage/webapp/eterminal/xerox/login.xhtml](http://ip_gespage:7180/gespage/webapp/eterminal/xerox/login.xhtml)
- Description Url: [http://IP\\_Gespage:7180/gespage/XeroxDispTextXML](http://ip_gespage:7180/gespage/XeroxDispTextXML)
- Small Icon Url[: http://IP\\_Gespage:7180/gespage/image/terminal/printer\\_secv2\\_64.png](http://ip_gespage:7180/gespage/image/terminal/printer_secv2_64.png)

#### <span id="page-16-0"></span>**2.1.6.1 Configuration on VersaLink range**

#### **Checking the connection parameters (to check)**

The connection/disconnection parameters can also be checked via the *Permissions / Login / Logout Settings* menu, then by choosing "Modify" in the "Convenience:" parameter.

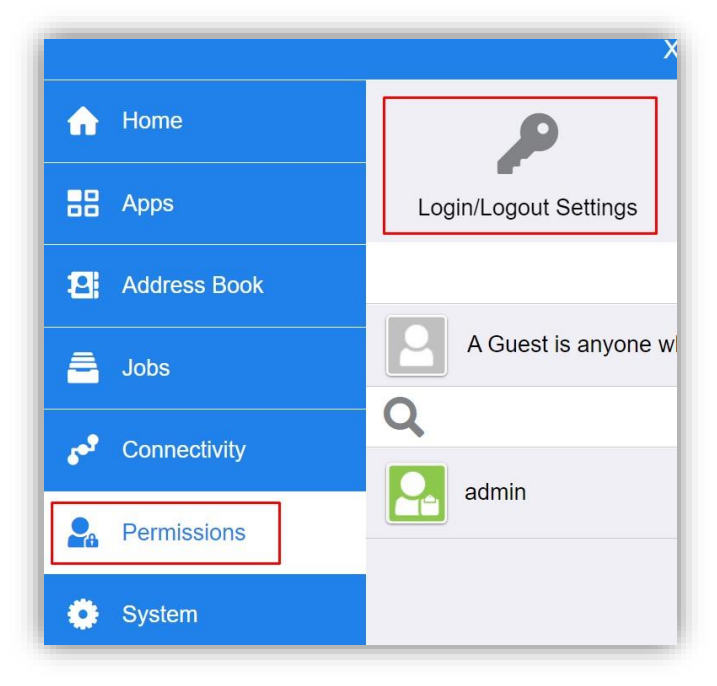

The configuration should be as follows:

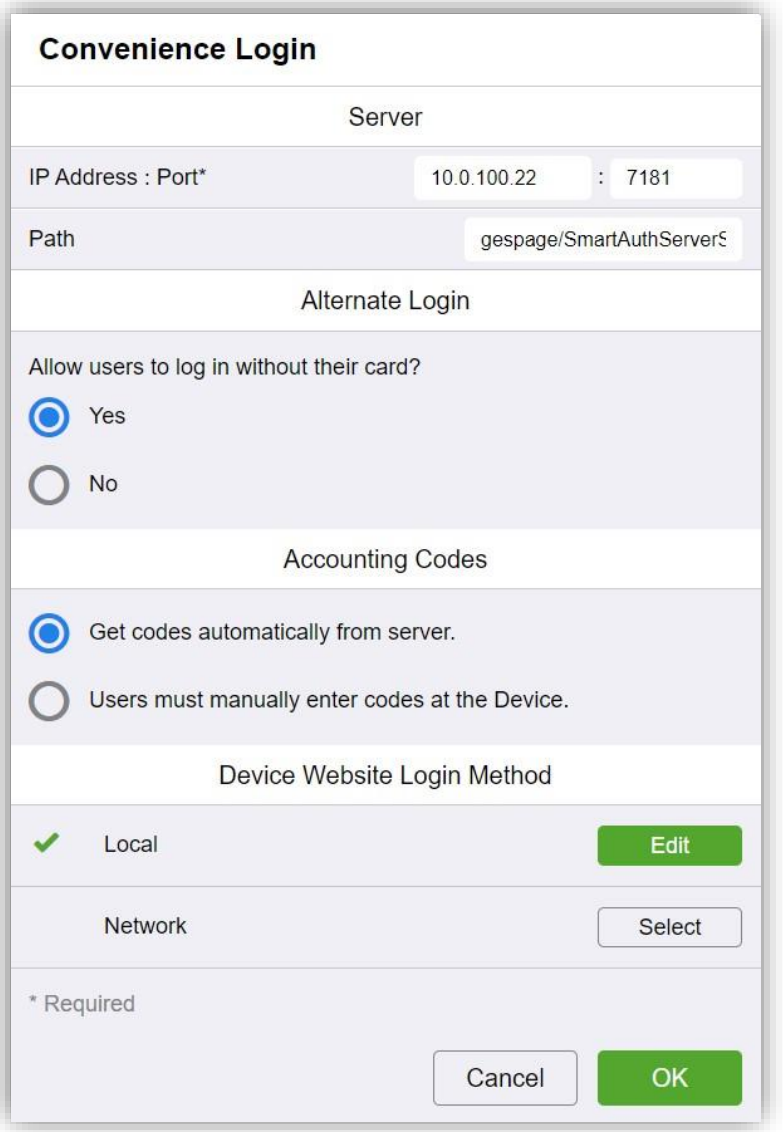

The "IP address: port \*" field must match the IP address of the Gespage server. The port used must be port 7181.

#### The path must be *gespage/SmartAuthServerService*.

The *Alternate Login* menu is used to define whether a user, without a card, can log-in. When set to "Yes", another login button is displayed in the Xerox login menu to allow authentication using a keyboard.

The "Accounting Codes" field must be set to "Get codes automatically from server".

#### **Checking the accounting method**

The accounting method can also be checked via the *Permissions / Accounting Method* menu, then by choosing "Modify" in the "Network" parameter:

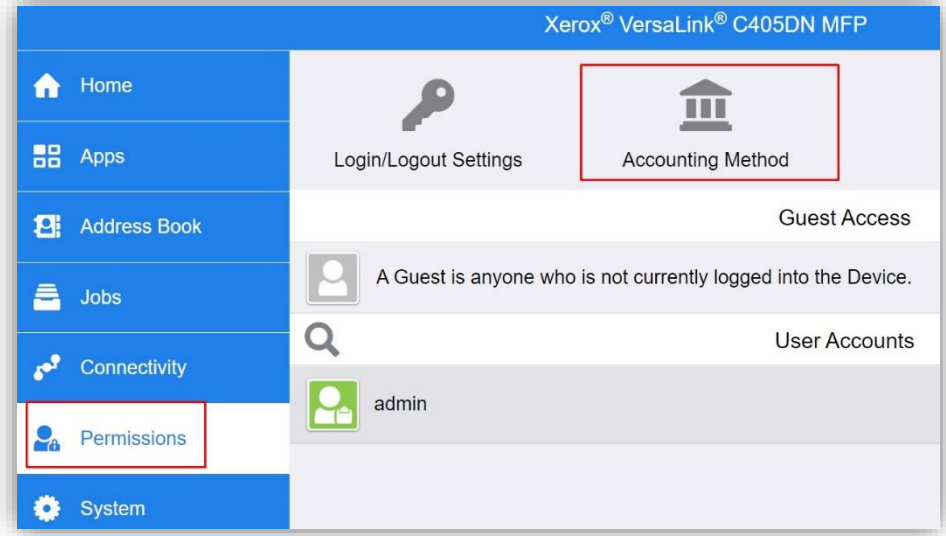

the *Network Accounting* menu is displayed:

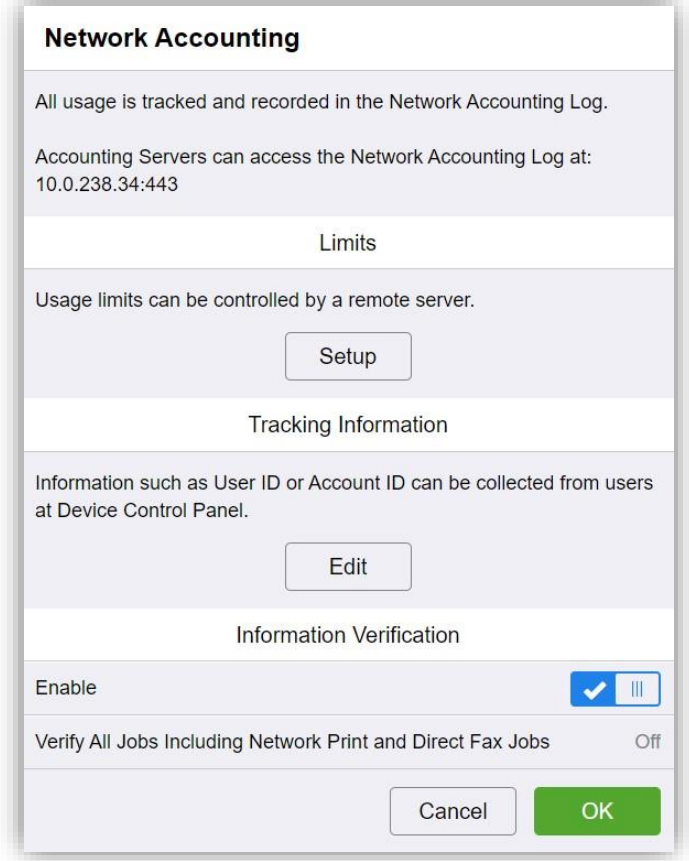

The configuration of the "Limits" can be checked:

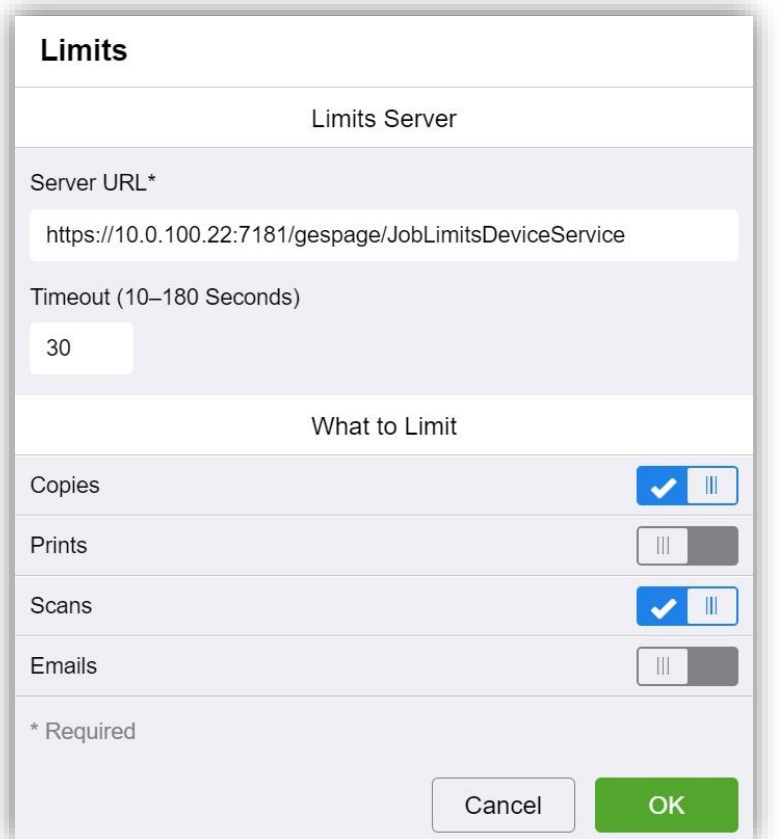

The Server URL must be the following:

[https://@\\_IP\\_du\\_serveur:7181/gespage/JobLimitsDeviceService](https://@_IP_du_serveur:7181/gespage/JobLimitsDeviceService)

The limits will be applied to the functions where the limits will be enabled: copies and scans.

It is not necessary to apply a limitation on the prints, they are supervised by the application server, and not the MFP.

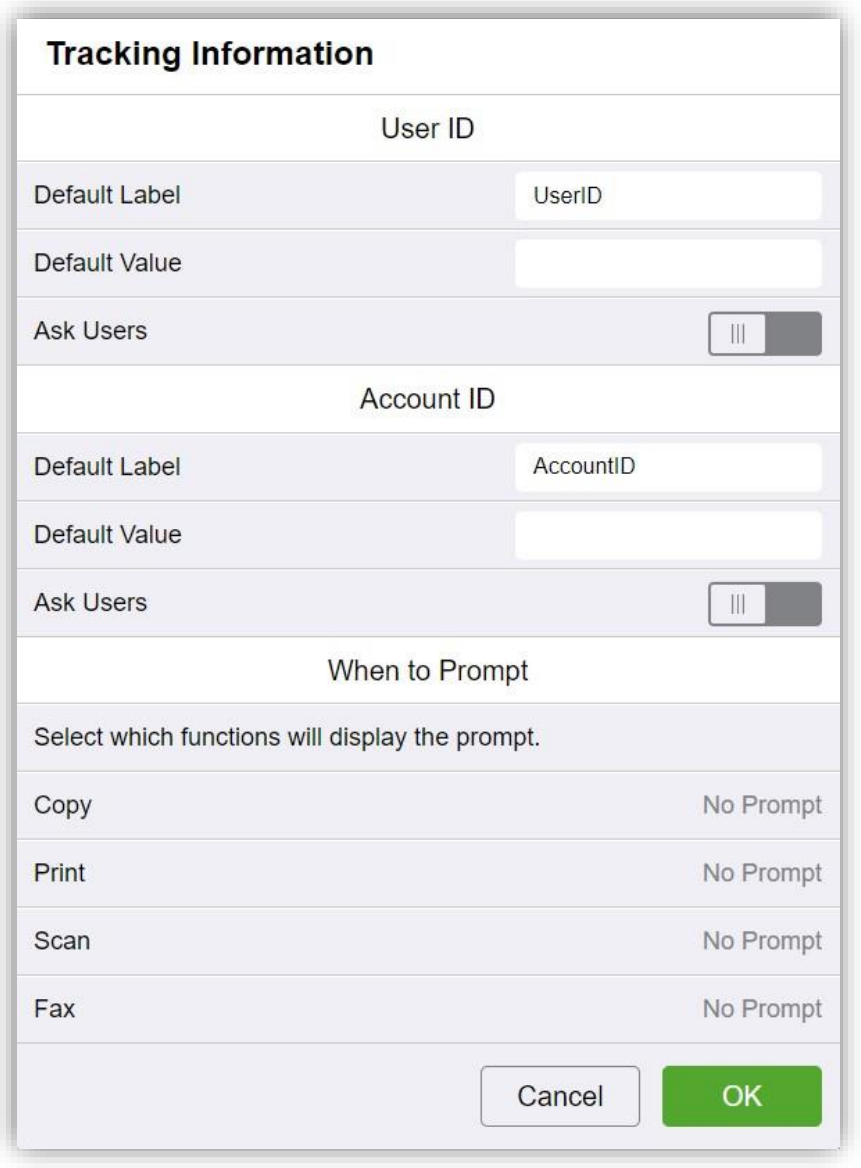

Notifications for "Tracking Information" should be disabled:

#### **Locking permissions for users**

When no one is connected to the MFP, access to the MFP functions can be configured in the *Permissions* menu by clicking on "Edit" then "Device User Roles" in "Guest access"

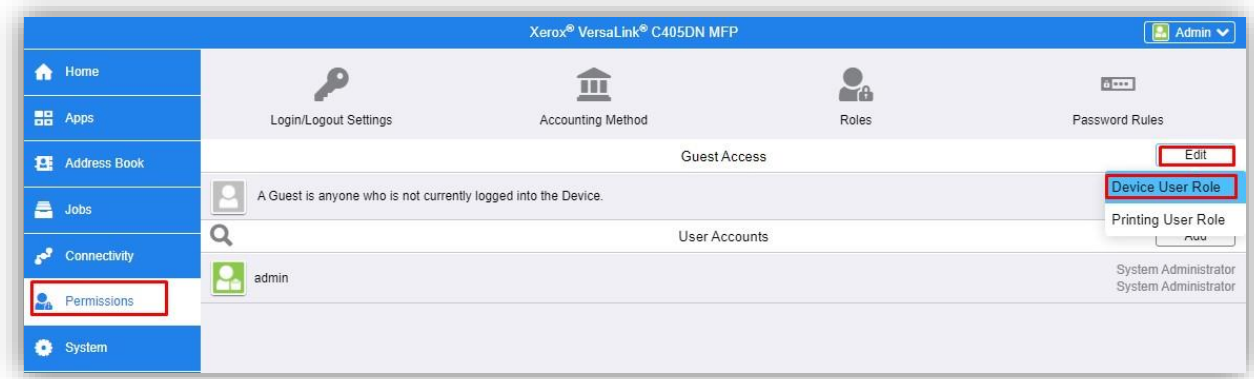

#### then select "No access":

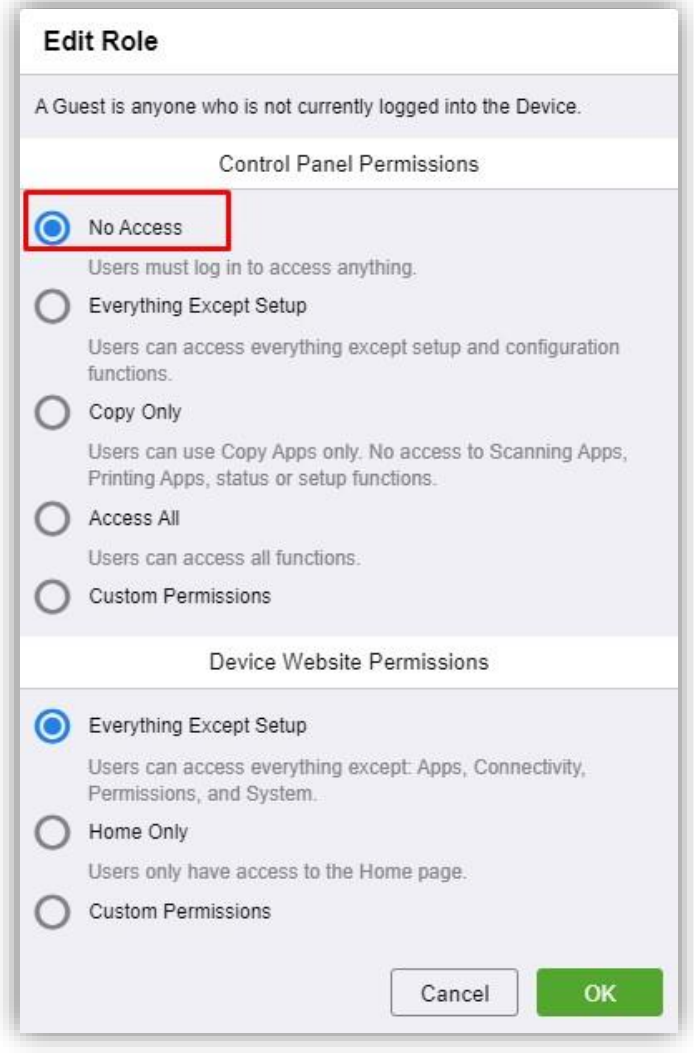

For logged in users, the ability to access the *Device* menu of the copier must be prohibited in the *Permissions / Roles / Device User Roles* menu so that the parameters cannot be changed.

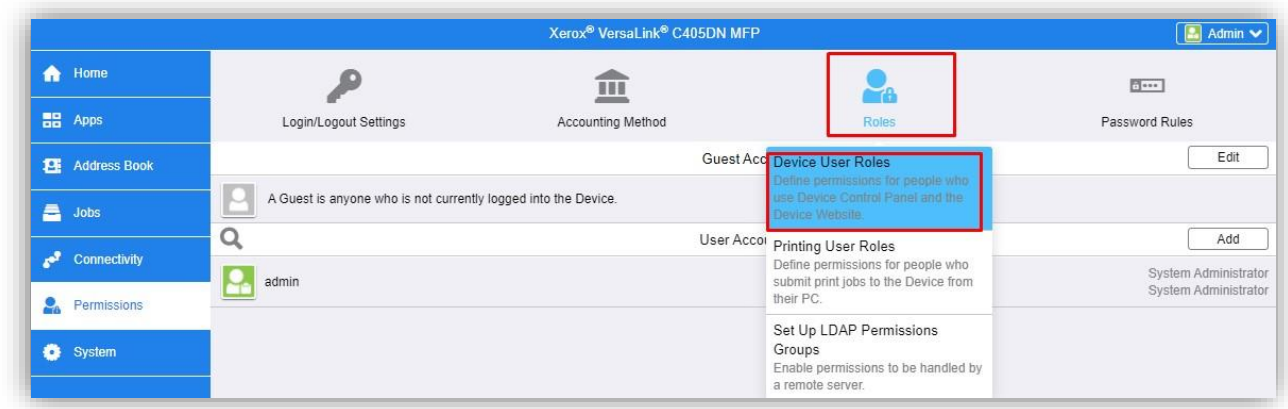

then in "Edit" for "Custom Permissions" in "Basic User":

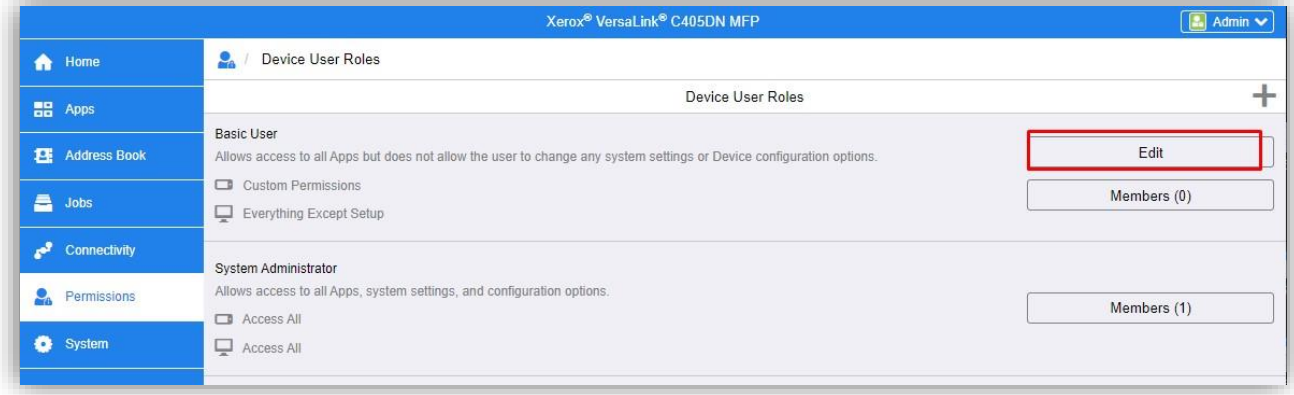

then select "Custom Permissions" then "Setup":

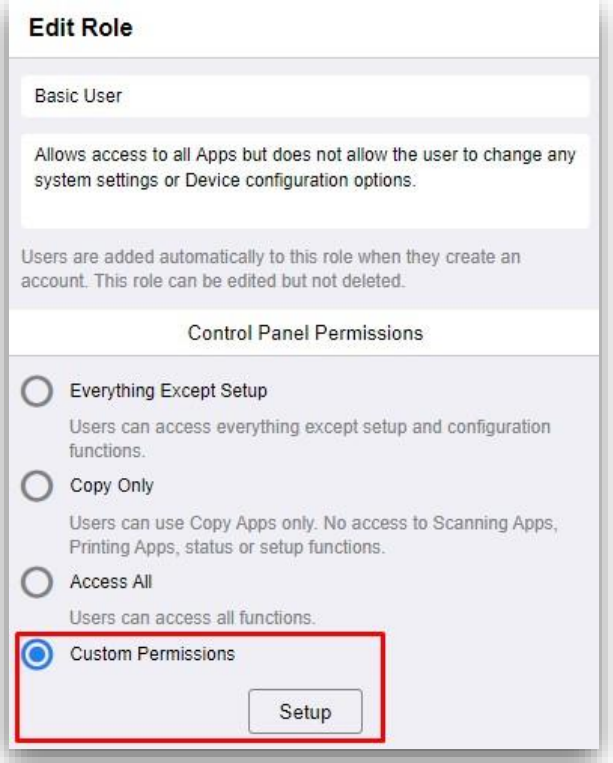

then select the "Device" button and "Hide" access from the device:

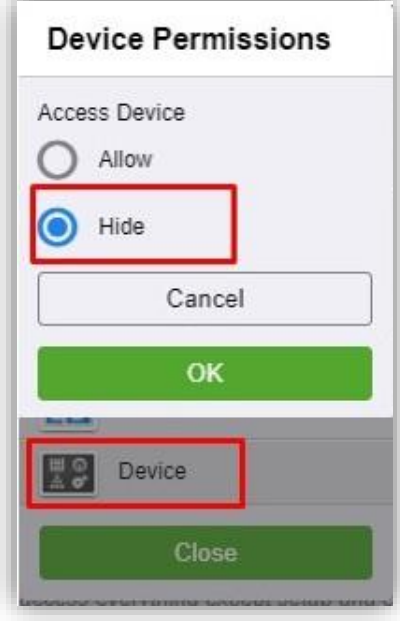

#### <span id="page-24-0"></span>**2.1.6.2 Configuration on Altalink range**

#### **Checking the connection parameters (to check)**

The connection/disconnection parameters can also be checked via the *Properties* menu then *Login Methods / Xerox Secure Access Setup*:

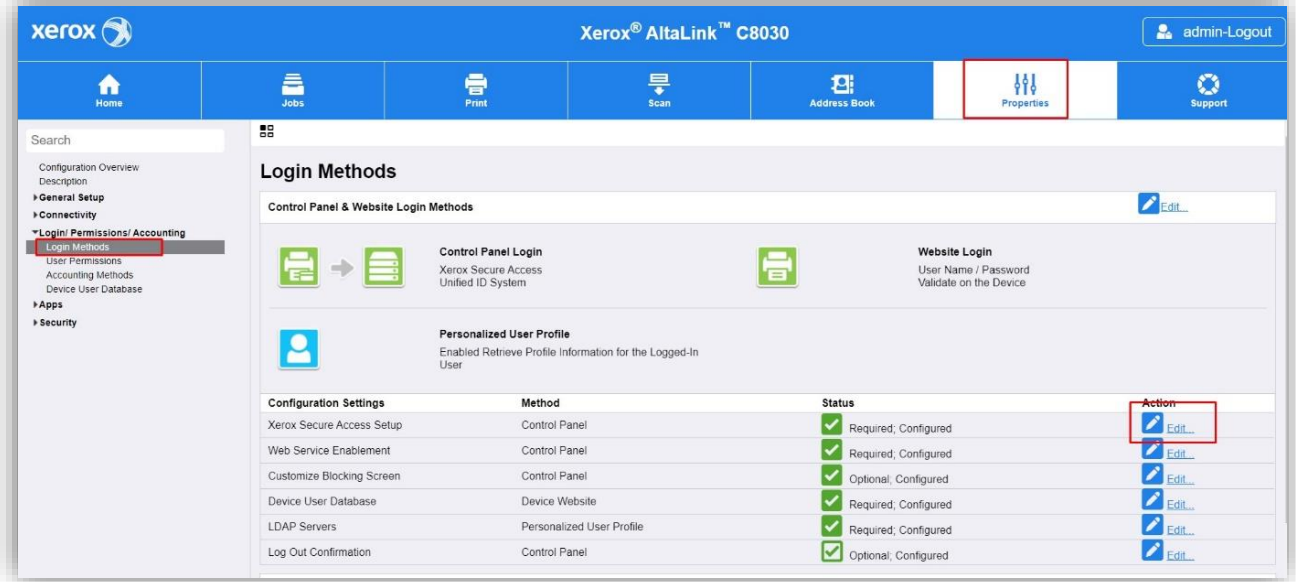

The configuration should be as follows:

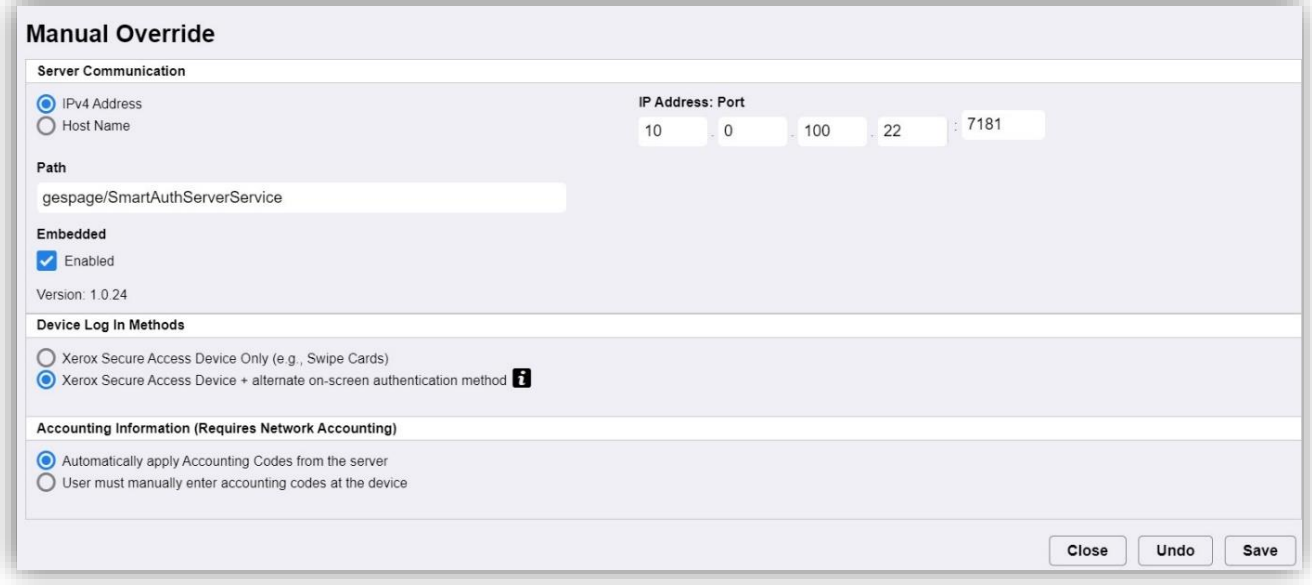

The "IP address: port" field must match the IP address of the Gespage server. The port used must be port 7181.

The path must be *gespage/SmartAuthServerService*.

The *Device Log in Methods* menu is used to define whether a user, without a card, can log-in. To also activate authentication by keyboard, login + password or print code, "Xerox Secure Access Device + alternative on-screen authentication method" must be checked.

The "Accounting Information (Requires Network Accounting") field must be set to "Automatically apply Accounting Codes from the server".

#### **Customizing the lock screen**

The locking screen for authentication may be customised by adding a title and an instructional text:

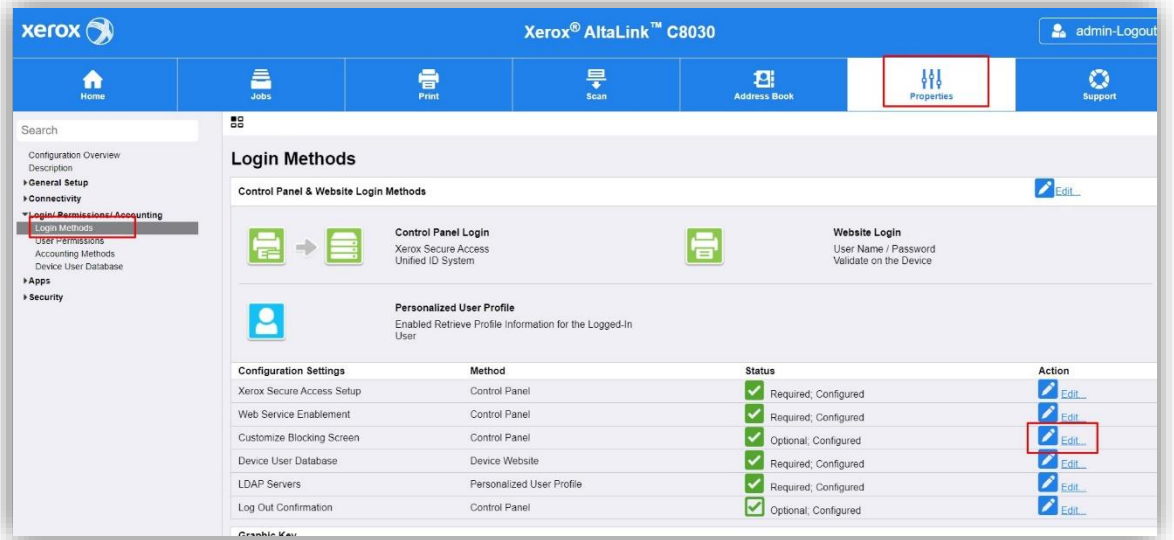

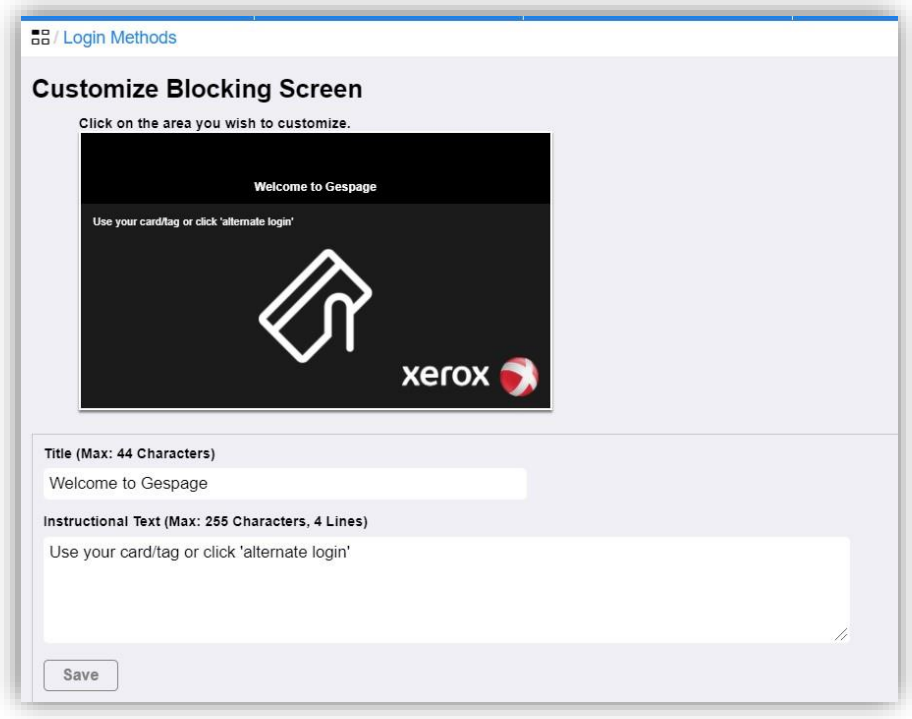

#### **Checking the accounting method**

The accounting method can also be checked via the *Properties* menu then *Accounting Method*s, click on the "Accounting method" button then select "Network Accounting":

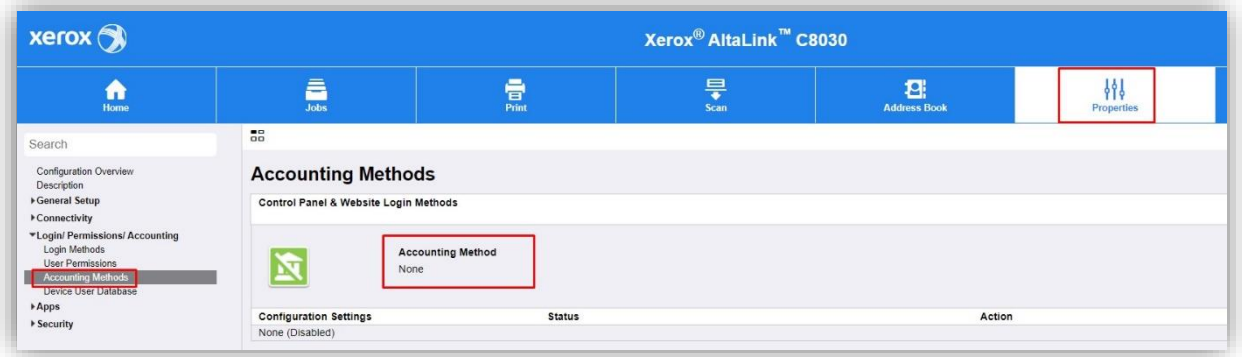

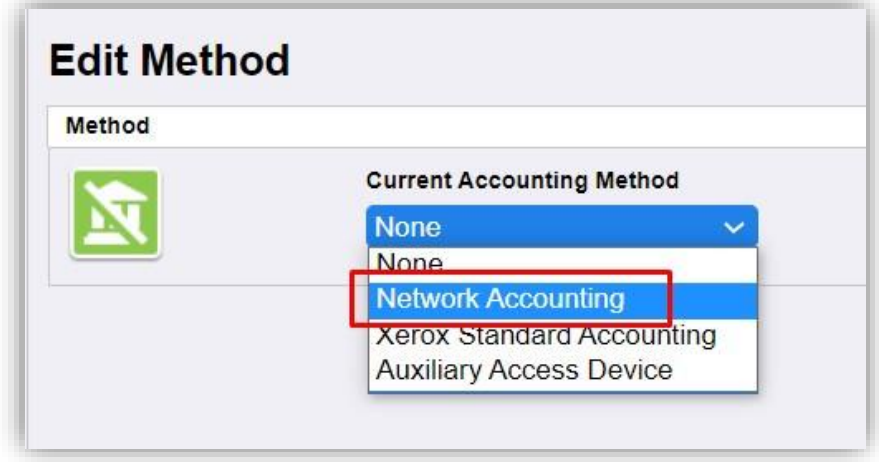

Once the "Network Accounting" method is chosen, the "Accounting Workflow" must be configured, then the *Job Types* "Copy Jobs" and "Scan Jobs" must be set to "Pre-Authorization and Capture Usage":

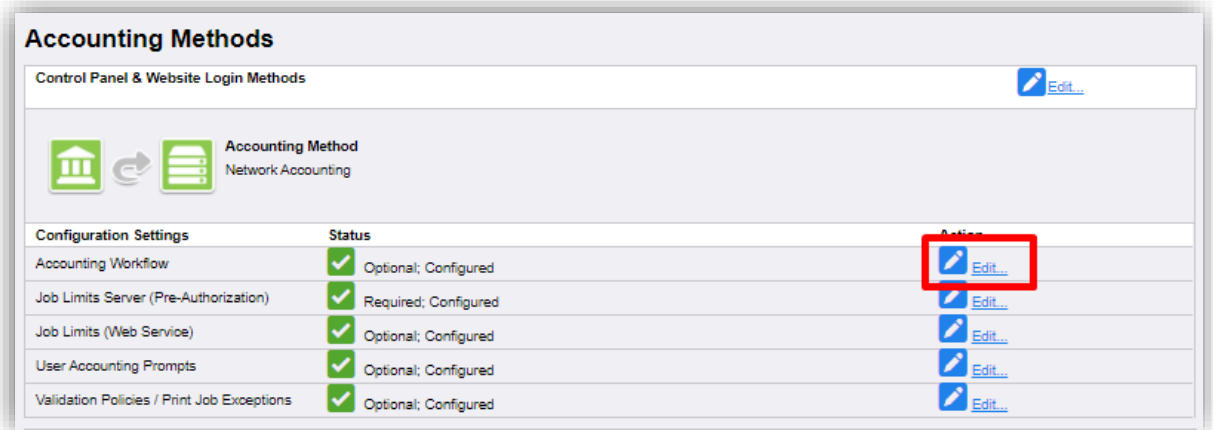

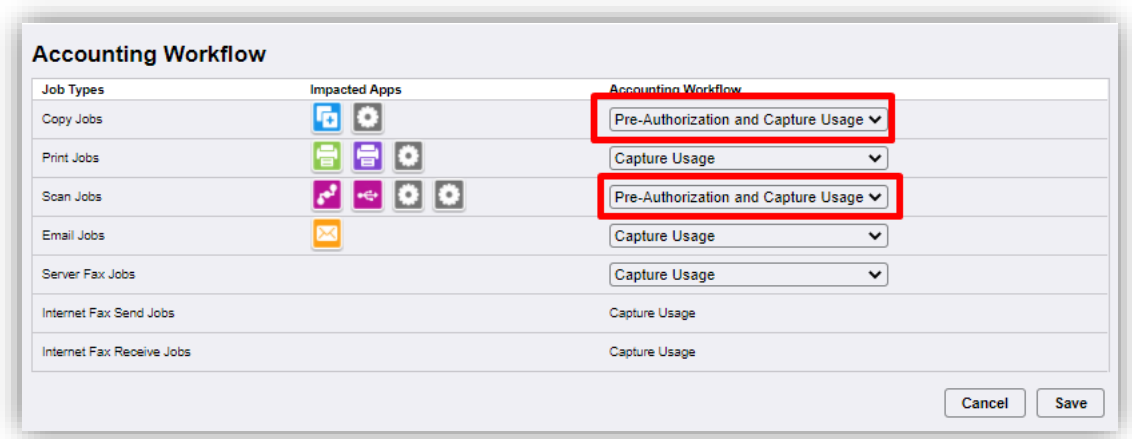

The *Job Limits Server* menu is displayed and will allow you to configure the job accounting server:

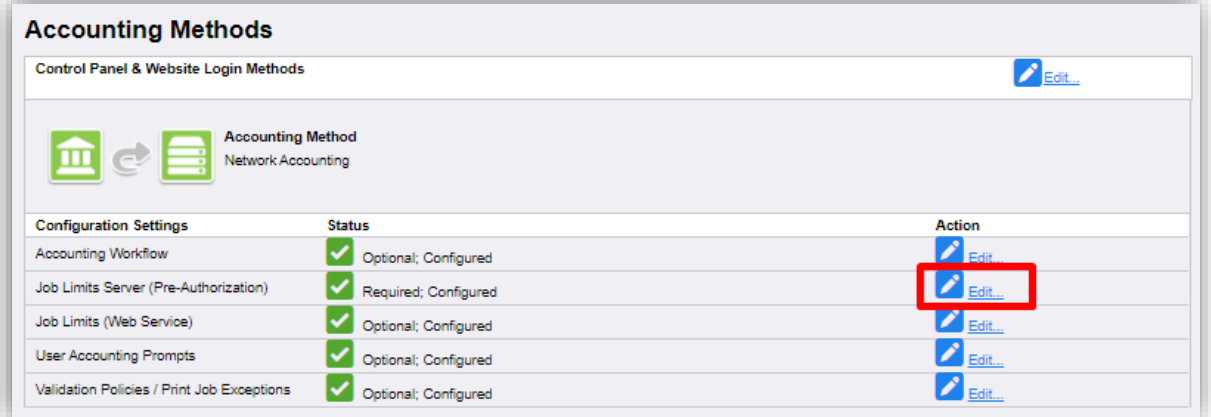

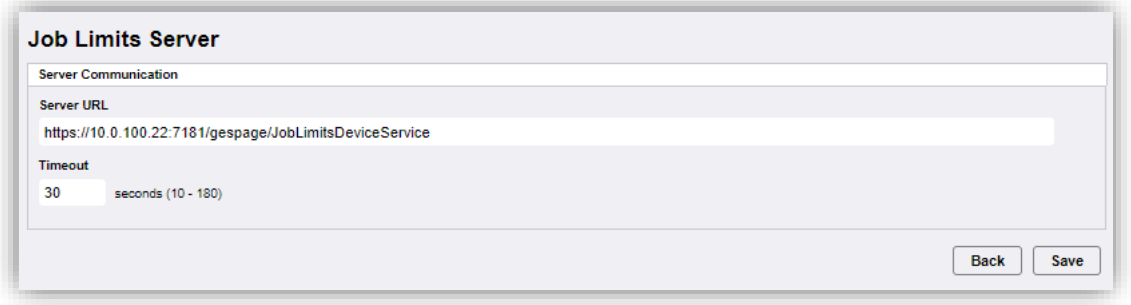

The "Server URL" must be the following: [https://@\\_IP\\_du\\_serveur:7181/gespage/JobLimitsDeviceService.](https://@_IP_du_serveur:7181/gespage/JobLimitsDeviceService) then the "User Accounting Prompts" must be modified in order to disable them:

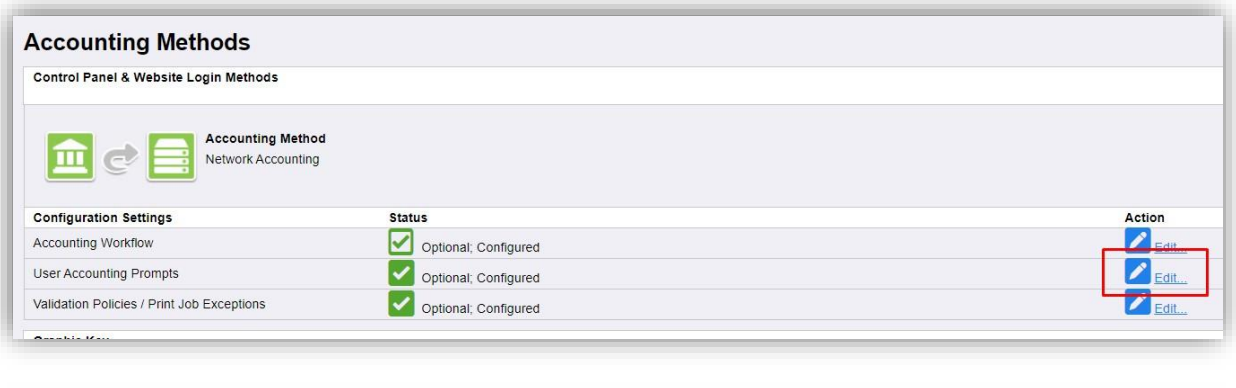

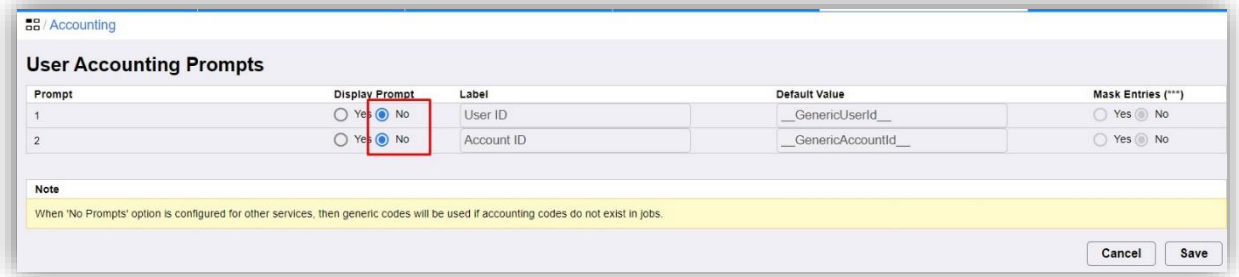

then also select manual start while keeping the accounting in the *Validation Policies* strategy menu

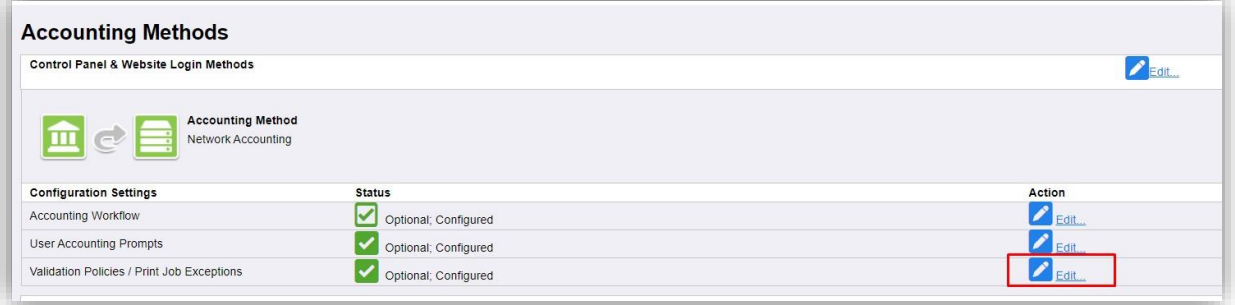

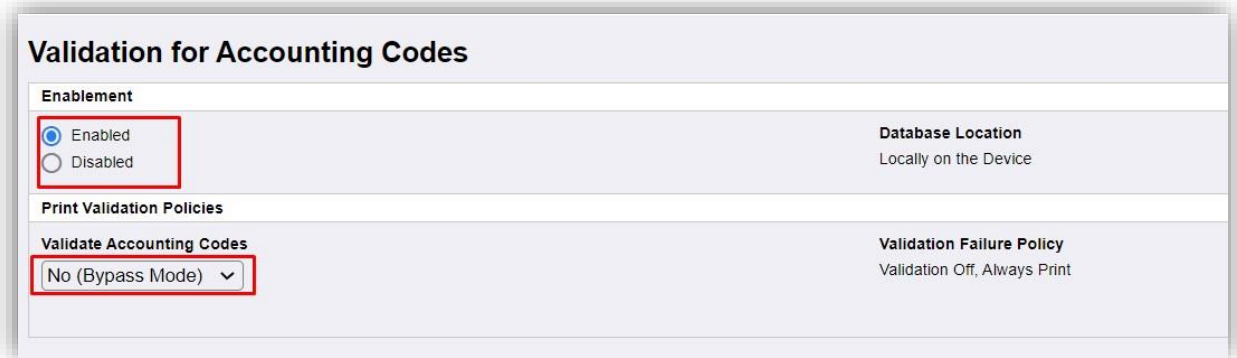

#### <span id="page-29-0"></span>**2.1.7 Installation of a card reader**

The eTerminal is compatible with Cartadis TCM3 and TCM4 card readers.

For card login, the Cartadis TCM3 or TCM4 contactless card readers are recommended.

**NOTE:** The card reader has to be directly connected in USB on the MFP.

#### <span id="page-29-1"></span>**2.1.7.1 Card reader configuration on Xerox Altalink**

<span id="page-29-2"></span>For the Altalink range, the card reader is recognized natively.

#### **2.1.7.2 Card reader configuration on Xerox Versalink**

For the Versalink range, in order for the copier to recognize the card reader connected via USB, a driver must be installed to recognize the unit.

The driver can be downloaded directly from the Xerox site

[www.support.xerox.com/support/downloads](http://www.support.xerox.com/support/downloads) on the same page as the printer driver download.

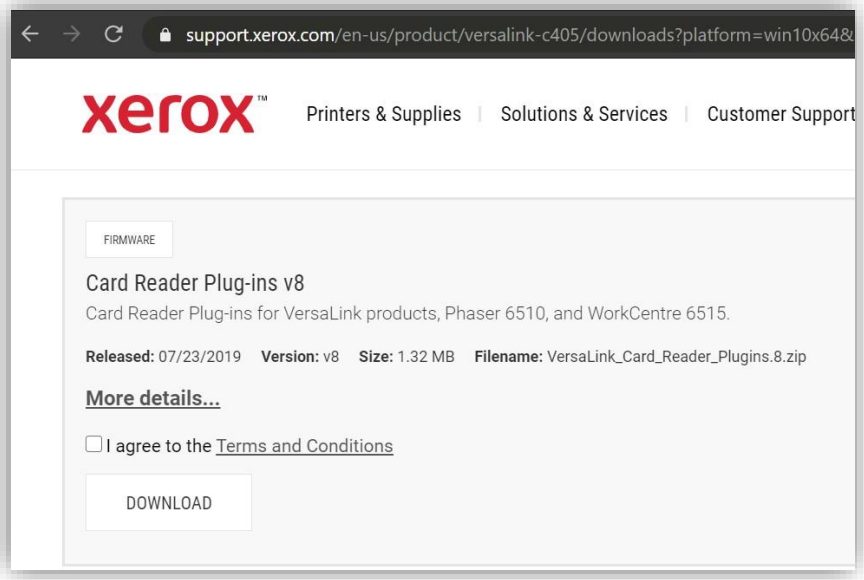

This driver is installed via the *System / Plug-in Settings* menu:

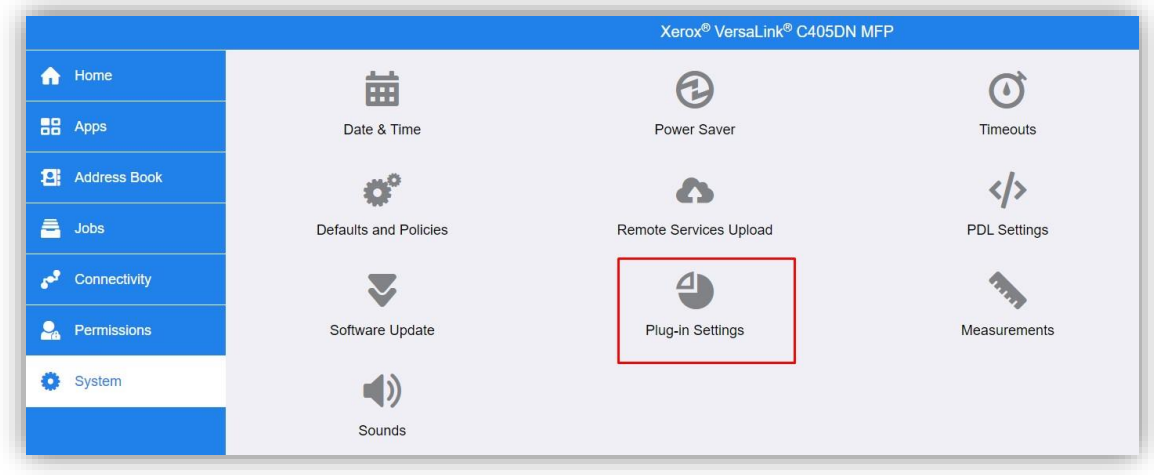

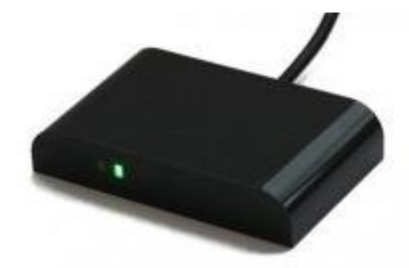

Then click on "Add" then load the downloaded plug-in:

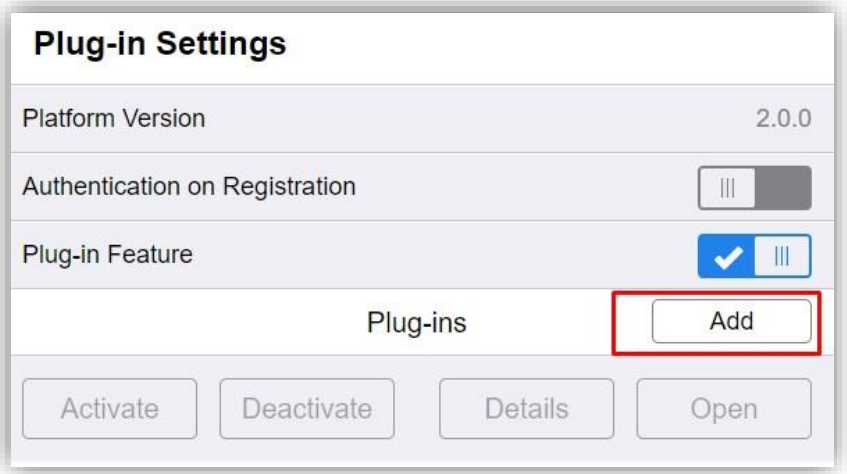

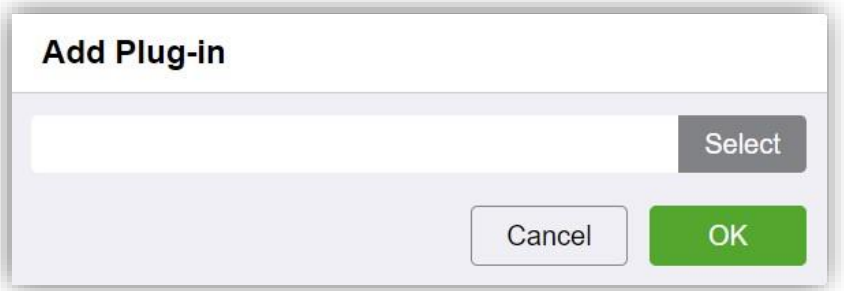

The plug-in configuration should be as follows:

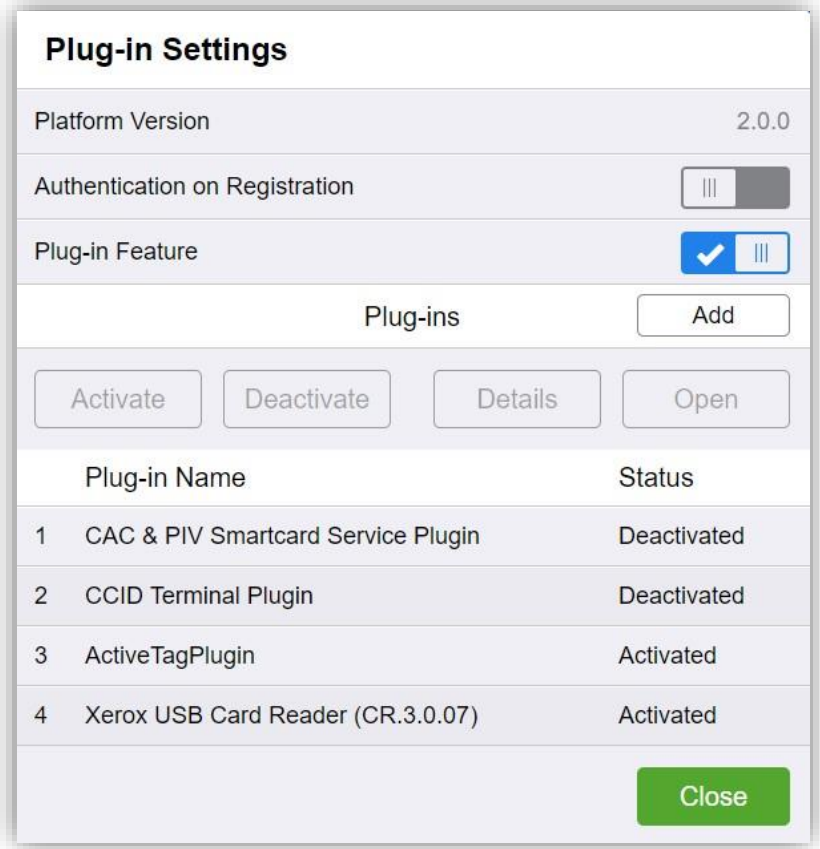

*Manuel Gespage eTerminal Xerox - September 2021*

#### <span id="page-31-0"></span>**2.1.8 Scan to email configuration**

#### <span id="page-31-1"></span>**2.1.8.1 Scan to mail configuration on Altalink**

The user's email address can be filled in directly during authentication. To do this, enable "Auto Add Me" in the menu *Apps/Email/Setup* under the tab *General*

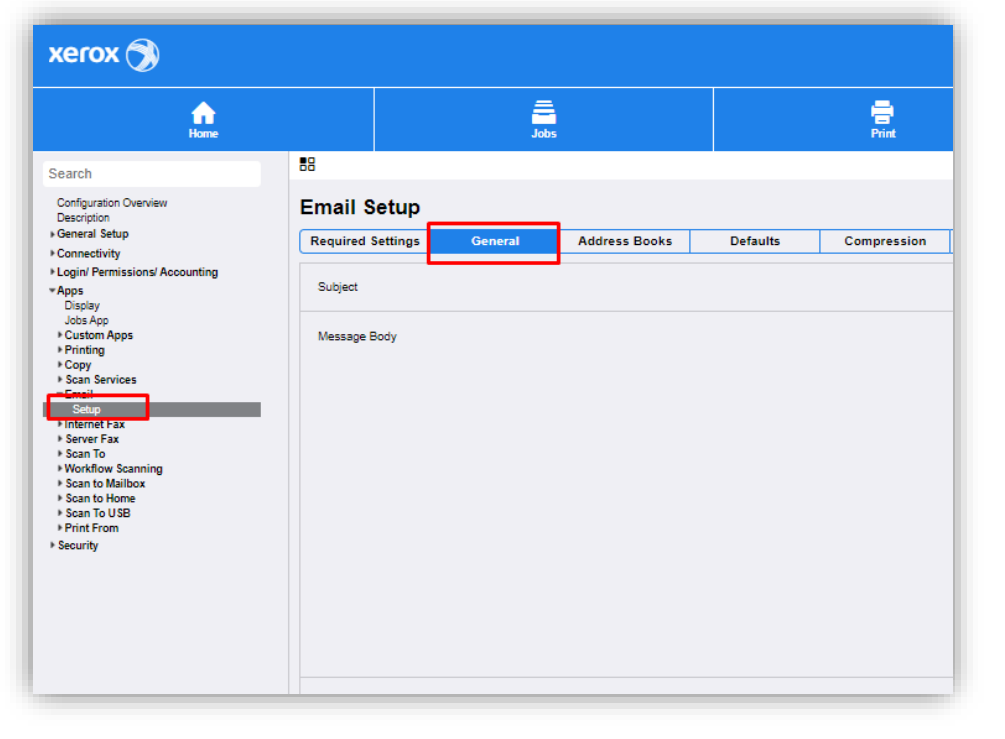

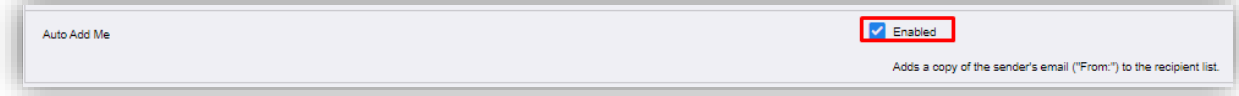

#### <span id="page-31-2"></span>**2.1.8.2 Scan to mail configuration on Versalink**

The user's email address can be filled in directly during authentication. For this, enable "Automatic Send to Self" in the *Apps* and *email* menu:

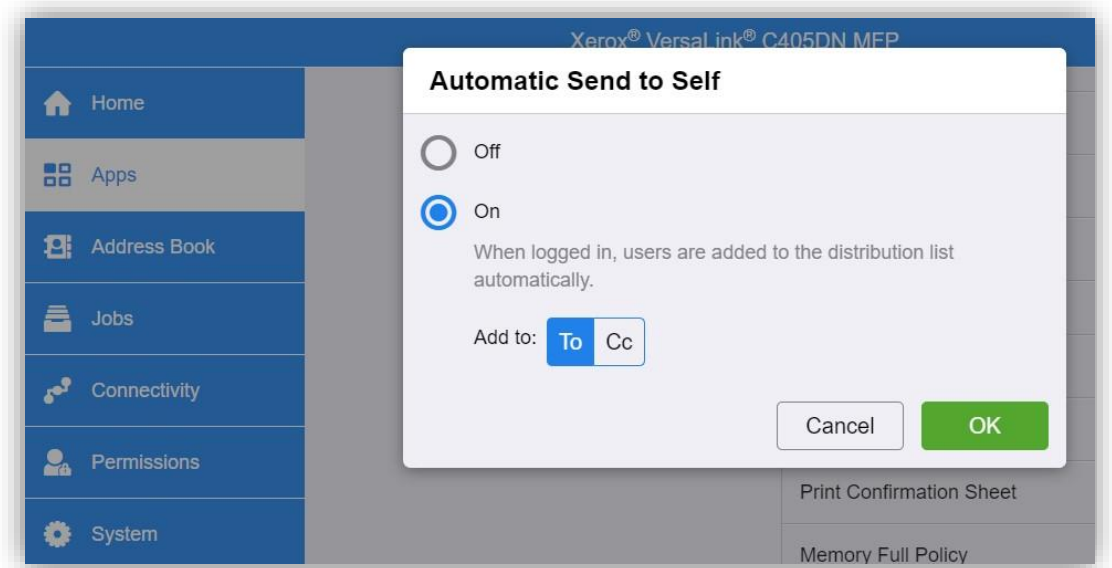

The sender's address is by default configured to use the email address of the MFP. This configuration may be modified in the same menu under the " "From" Field" parameter:

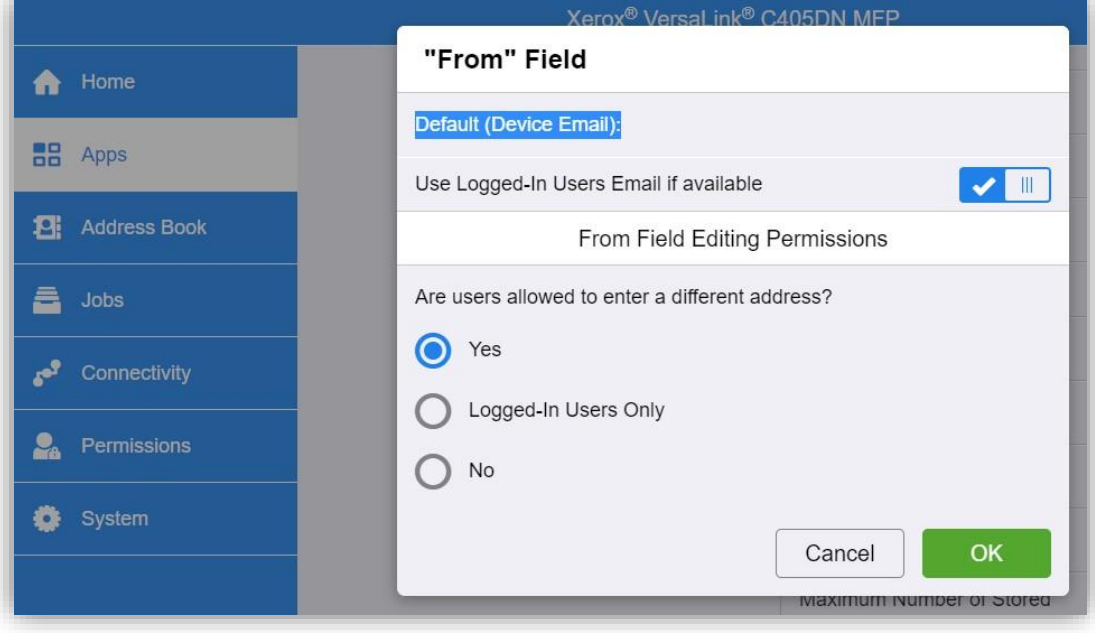

#### <span id="page-33-0"></span>**2.1.9 Setting up access rights**

The setting up of access rights to functions is not sent by the server to the MFP. If necessary, this configuration must be performed on the web page of the MFP.

**Attention**: this configuration runs only on machines of the Altalink range, there is no management of access rights on the Versalink range.

The configuration is performed in two steps.

#### <span id="page-33-1"></span>**2.1.9.1 LDAP configuration**

The first step is to add an LDAP connection to the Gespage server. The Gespage server features an LDAP proxy to allow querying of access rights according to user groups.

The configuration is to be performed in the *Connection/Access Authorisation /Accounting – Login Methods* menu then choose "Modify" for the LDAP server:

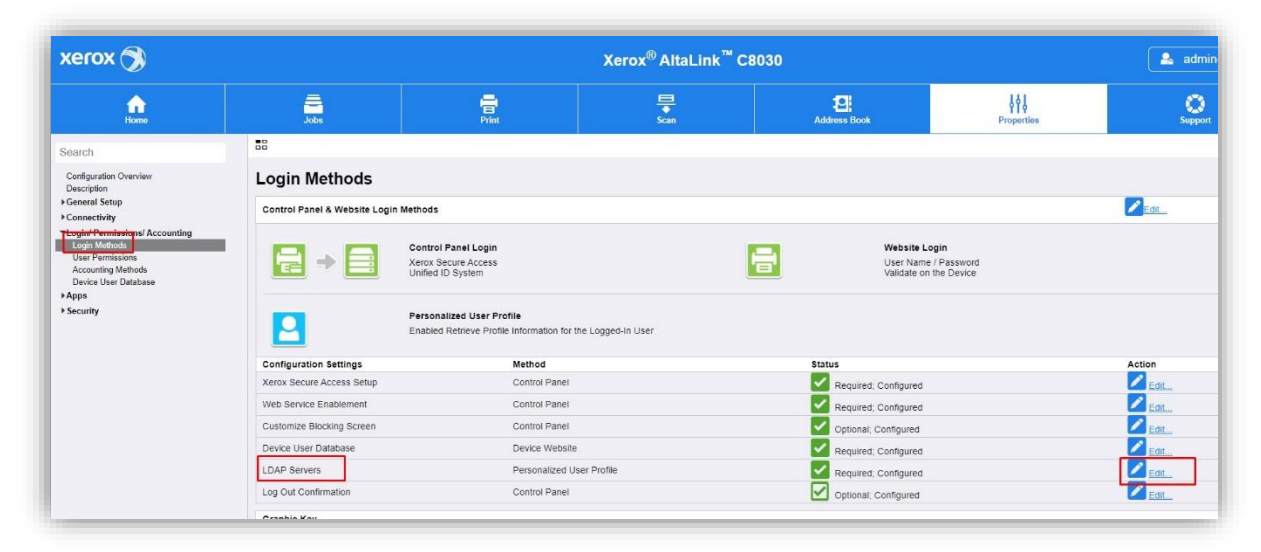

then select "Add New":

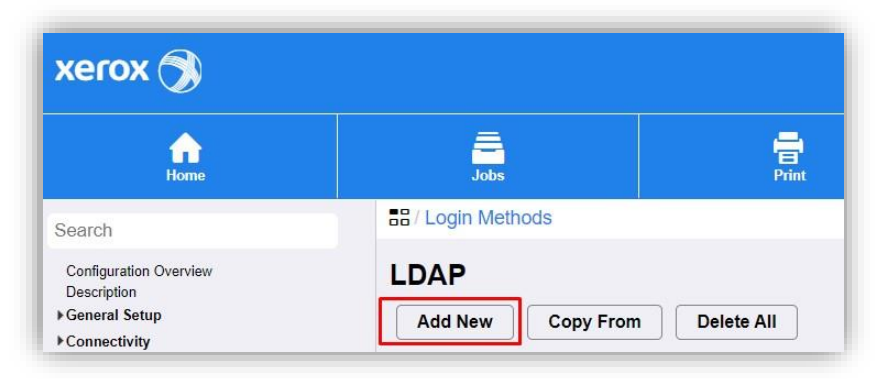

The following configuration must be set up:

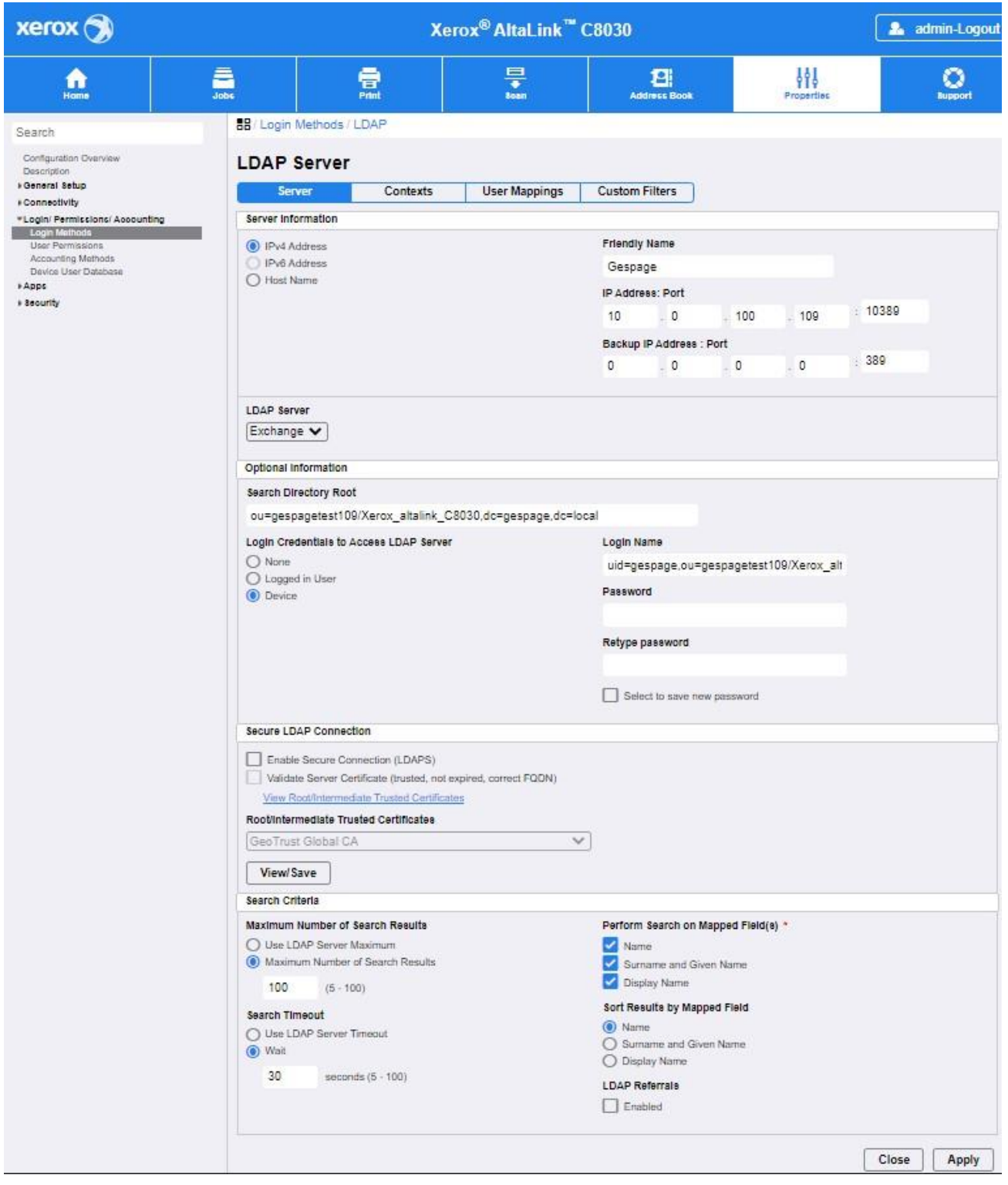

#### *Friendly name*

Name that you want to give to the LDAP service on the MFP.

#### *IP Adress: Port*

Gespage server IP address, the port must be 10389.

*LDAP Server*

It must be set to "Exchange".

#### *Search Directory Root*

This field must contain in "OU" the complete name of the printer in Gespage followed by the domain of Gespage, so: *ou= ServerName\PrinterName,dc=gespage,dc=local*.

#### *Login Credentials to Access LDAP Server*

It must set to "Device".

The connection name must be the same as for the search in the root of the directory, however "uid= gespage" is added at the beginning of the string to specify the name of the user.

The default password is 123456.

This password may be modified in the configuration of the Gespage LDAP proxy (see the Gespage manual).

The other parameters will depend on the configuration of our users on Gespage.

#### <span id="page-35-0"></span>**2.1.9.2 Access rights configuration on the MFP**

The configuration of the access rights on the MFP are defined in the *Login / Permissions / Accounting - User Permissions* menu.

The method must be modified, select "Remotely on the Network using LDAP":

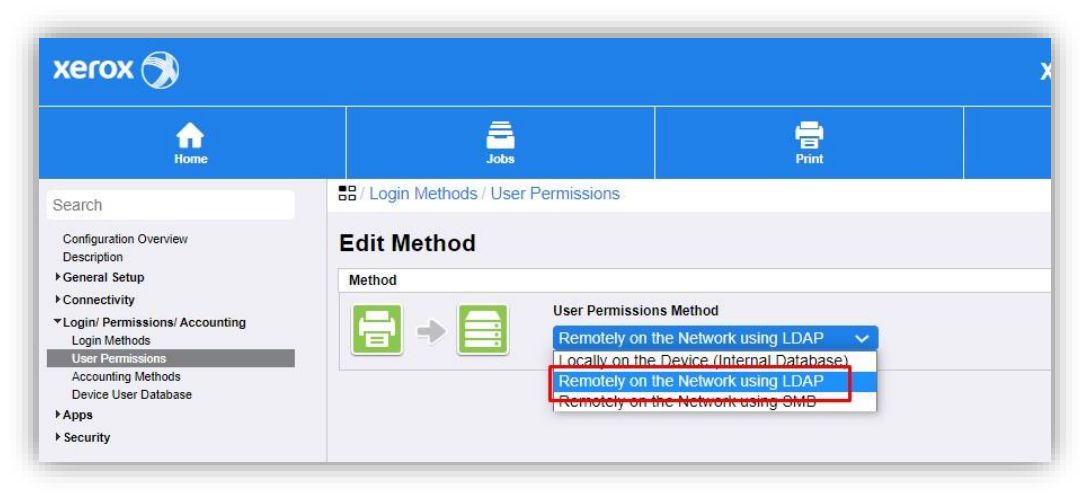

to define each right, then select "Edit" for "User Permissions Roles":

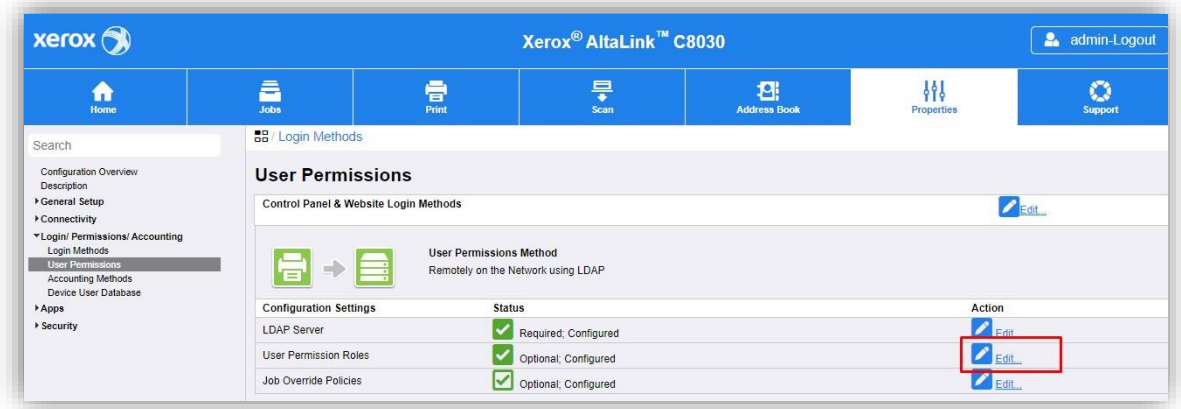

#### **User Permission Roles page**

#### **Non-Logged-In Users**

First of all, the rights for non-connected users must be specified on the MFP. You simply have to remove access to all functions when no one is connected but it is quite possible to maintain access to the scan, for example without authentication. Select "Edit" to define the rights:

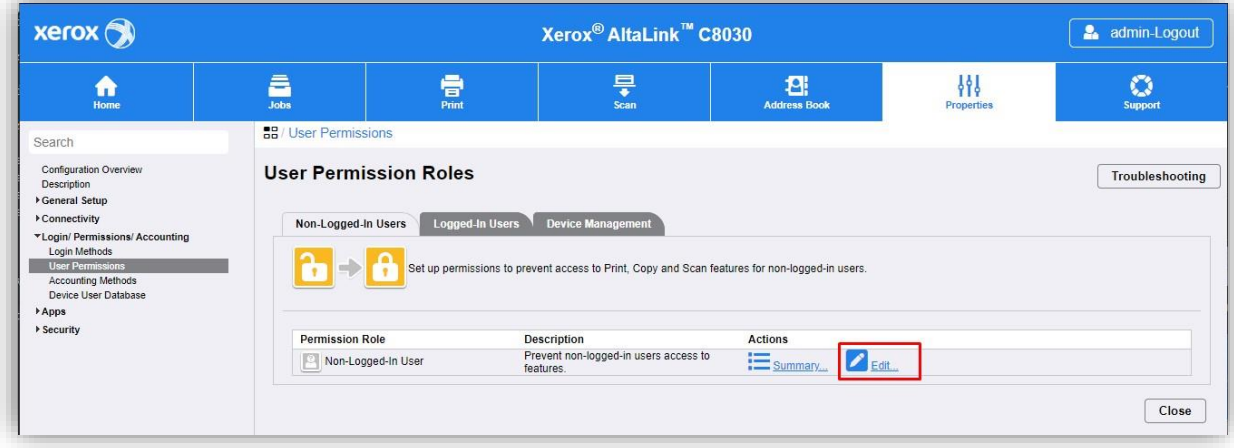

 $xerox$ Xerox<sup>®</sup> AltaLink™ C8030 **A** admin-Logout  $\left\{\begin{matrix} 1 \\ 0 \\ 1 \end{matrix}\right\}$  Properties  $\frac{1}{\sqrt{\frac{3}{2}}}}$  $\frac{1}{\sqrt{2}}$  $\frac{1}{P_{\text{init}}}$ **P**<br>Address Book  $\sum_{\text{Support}}$  $\bigwedge_{\text{Home}}$ **BB**/ Print Settings Search Search<br>
Configuration Overview<br>
Pescription<br>
Pescription<br>
Pennettivity<br>
Volpin Permissions/Accounting<br>
Login Methods<br>
Accounting Methods<br>
Device User Database<br>
PApps<br>
Pescripty<br>
Permitted States<br>
PApps<br>
Pescripty Manage user permissions(Non-Logged-In User) Role Name Description Non-Logged-In User Prevent non-logged-in users access to features. Apps & Tools Device Website  $Print$  $66$ **Print Feature** Status  $\epsilon$  Edit ... When Users Can Print: Never Allowed Black & White  $\begin{array}{|c|c|} \hline \textbf{N} & \text{Color} \\\hline \end{array}$ Never Allowed *C*<br>
Edit<br>
C<br>
Edit<br>
C<br>
Edit 1-Sided Printing Allow 1-Sided Printing Job Types Allow All Job Types  $\boxed{\Box}$  Paper Trays Allow All Paper Trays No Application Restrictions Defined Applications  $\bigcap$  Close

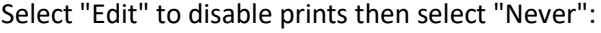

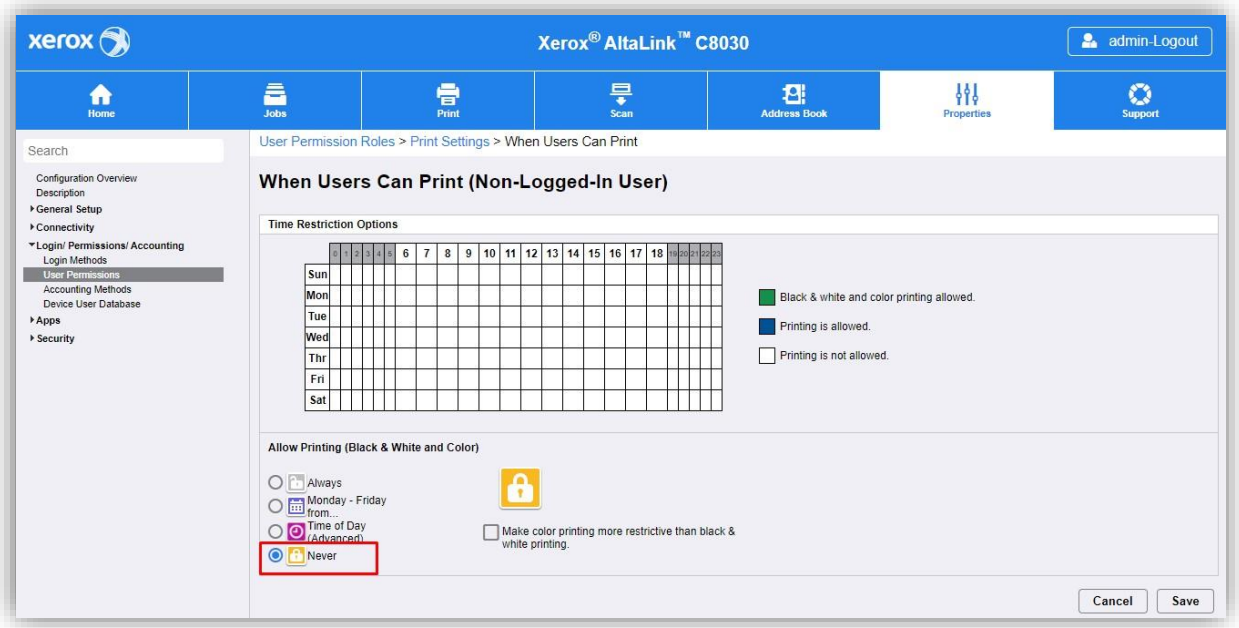

The *Apps & Tools* tab is used to disable access to the functions of the MFP. For users who are not logged in, "Restrict access to everything" can be selected. The access can be customised by function by selecting "Custom":

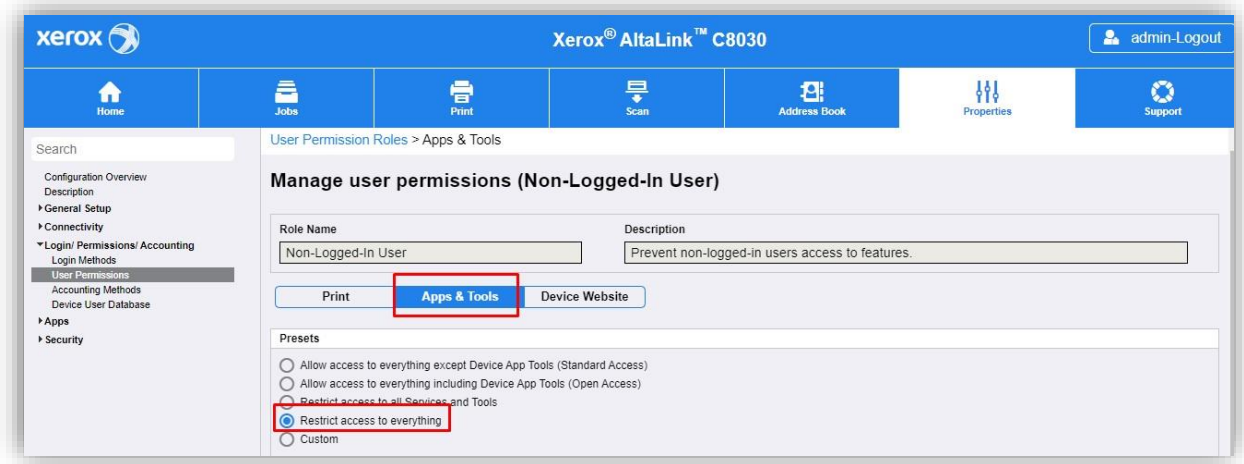

#### **Logged-In Users**

The definition of rights for logged-in users is carried out by adding roles to customise. Gespage features five roles that will recovered at the MFP level. Then, for each of the roles, we will define the allowed access by the roles on the MFP.

The five available roles are:

- BW\_Print: define the access rights if the user has the right to black and white printing.
- BW\_Copy: define the access rights if the user has black and white copy rights.
- Color\_Print: define the access rights if the user has the right to colour printing.
- Color\_Copy: define the access rights if the user has the right to colour copy.
- Scanning: define the access rights if the user has the right to scan.

These roles refer to the access rights defined for the MFP in the Gespage administration menu:

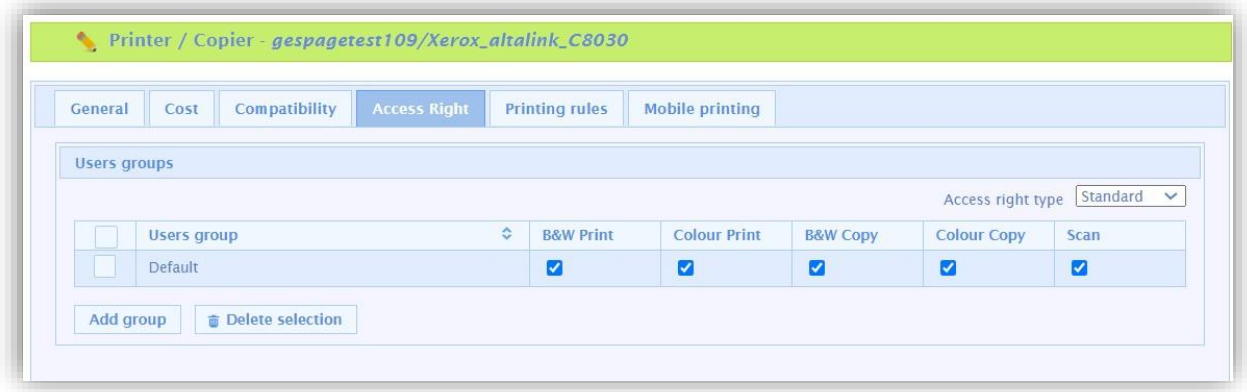

The roles are added via the *Login / Permissions / Accounting - User permissions* menu under the *Logged-In Users* tab. Select "Add new role"

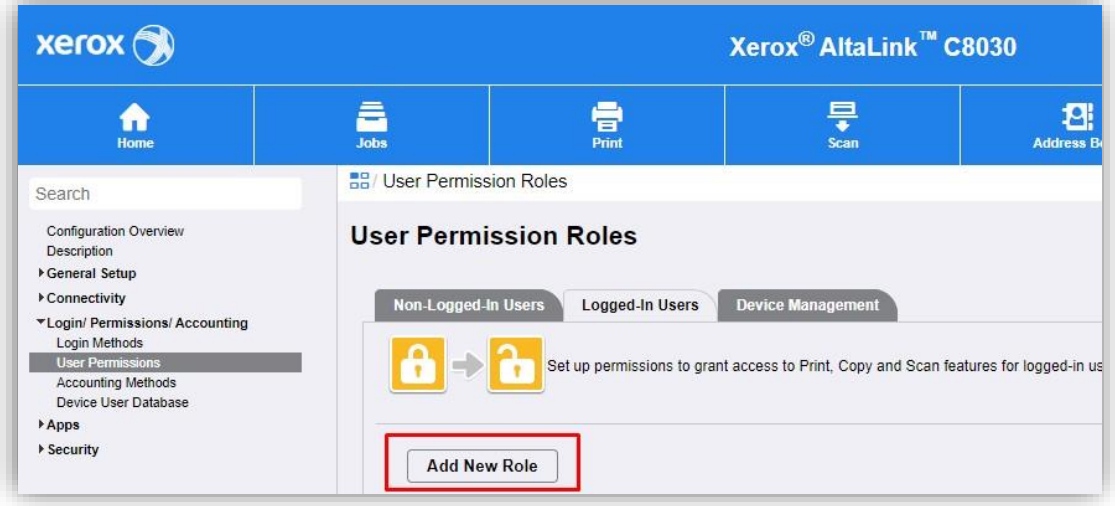

In our example, we will set the BW\_Print option, so we must fill in the "Role name (Required)" then click on "Create":

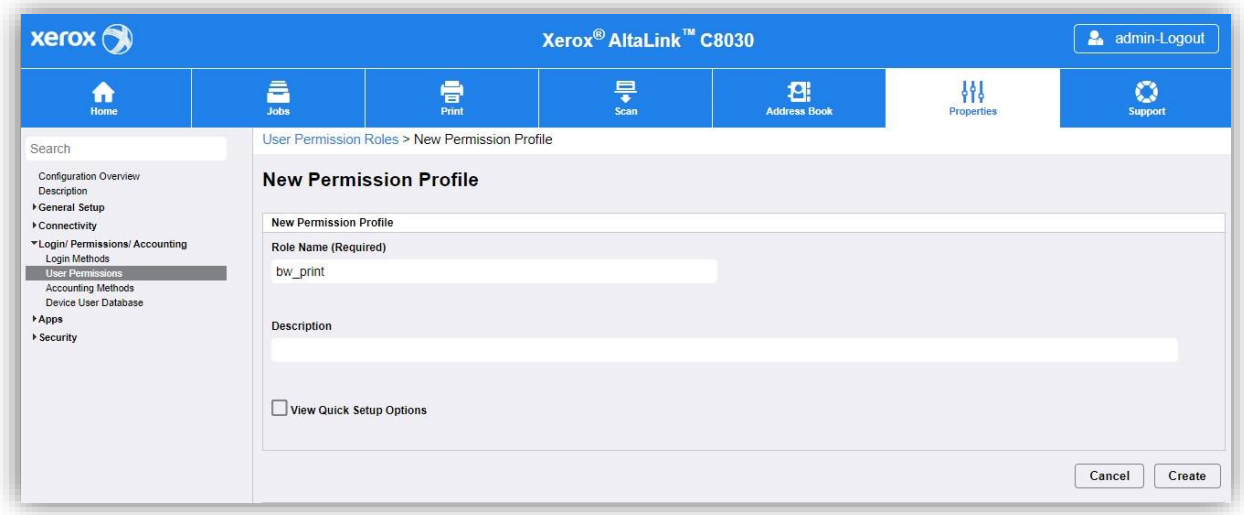

The role configuration page is displayed.

"Assign Groups (LDAP)" must be selected in order to be able to recover the access rights present in Gespage then click on "Search for Groups" to display the groups of rights available.

Then select the group "BW\_Print" in the list then "Add" to switch it to the right column finally click on "Apply":

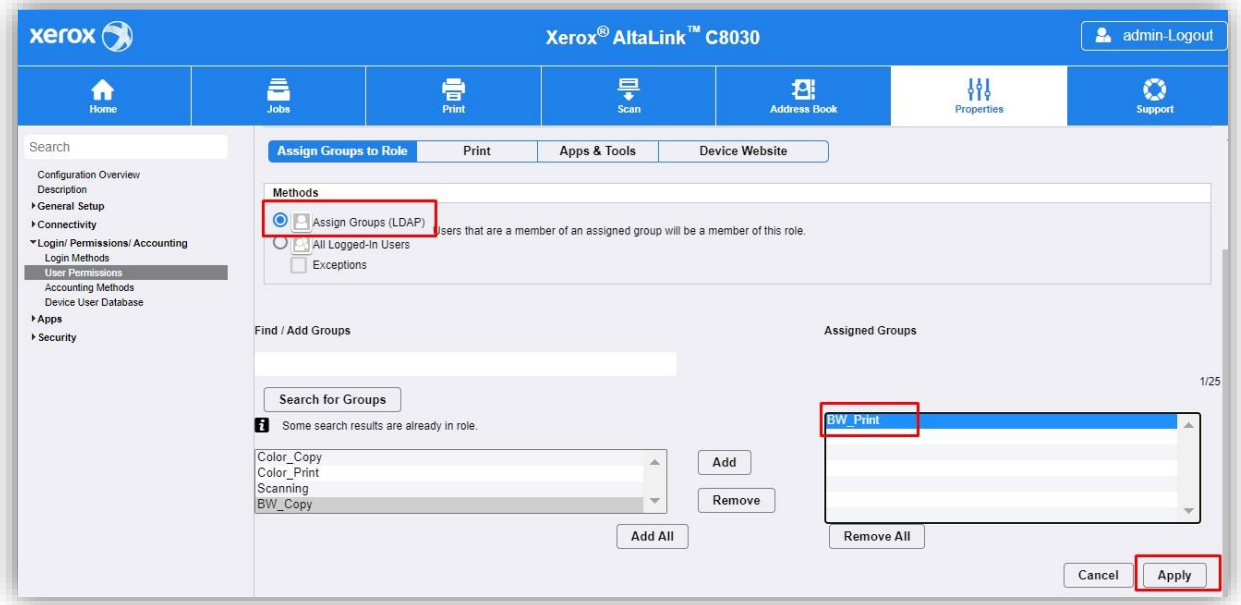

We can then move to the *Print* tab to define the possible actions with this right for printing. Click on "Edit" to disable colour printing which cannot be possible for the "BW\_Print" role:

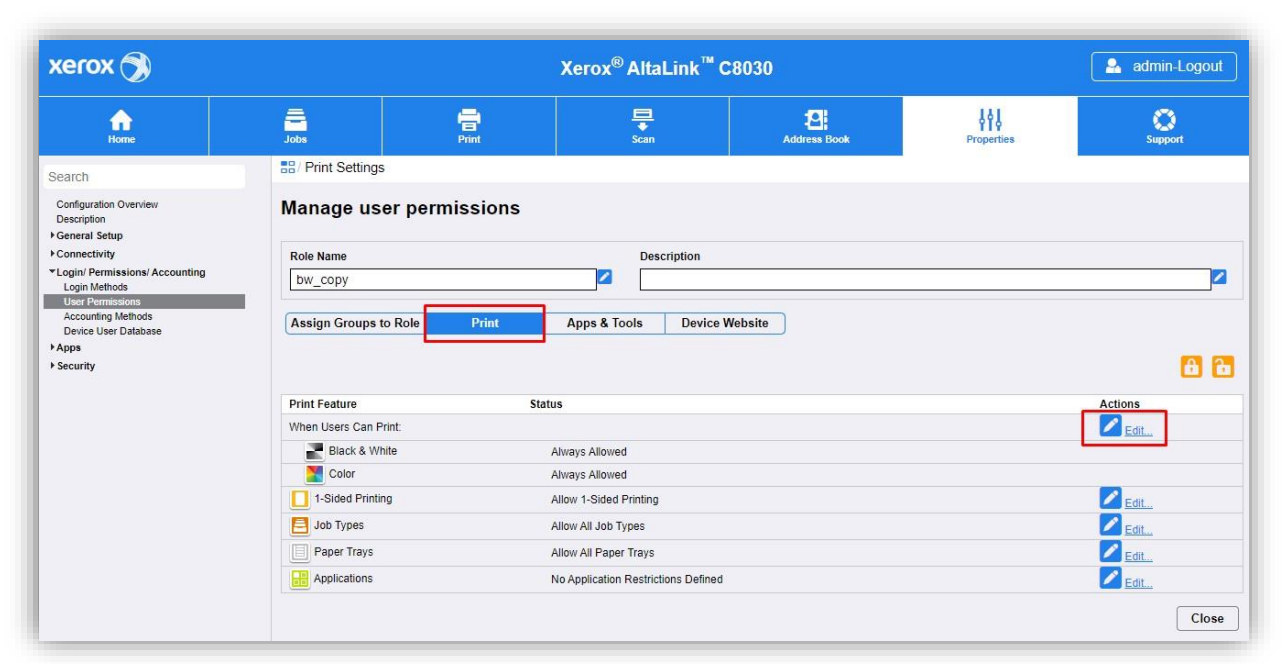

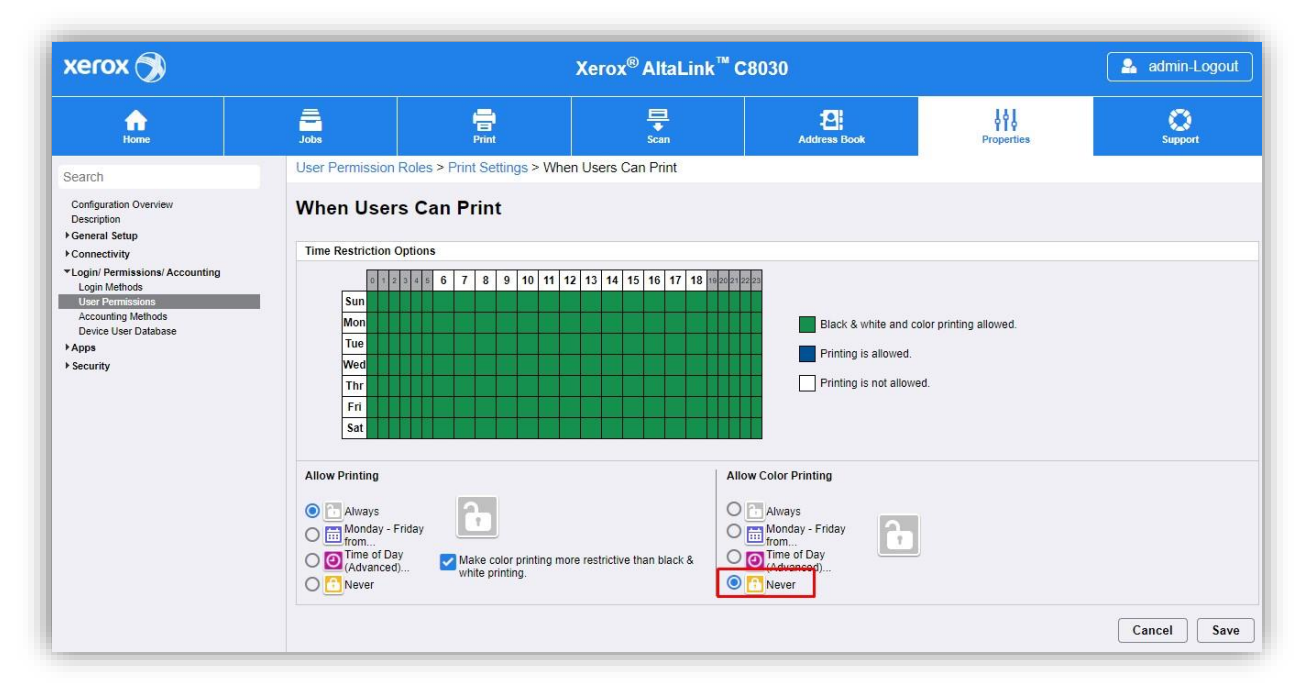

Since the BW\_Print right is dedicated to printing, all functions other than printing must be disabled. All applications that are not related to printing must be locked in the *Apps & Tools* tab. **Attention**: the Gespage V2 application gives access to the print menu and must therefore remain authorised:

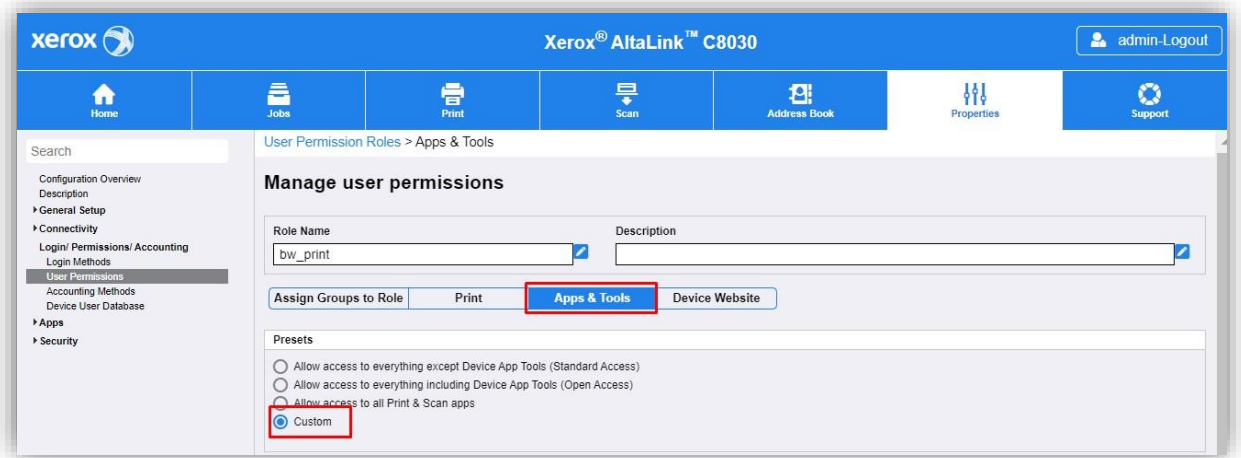

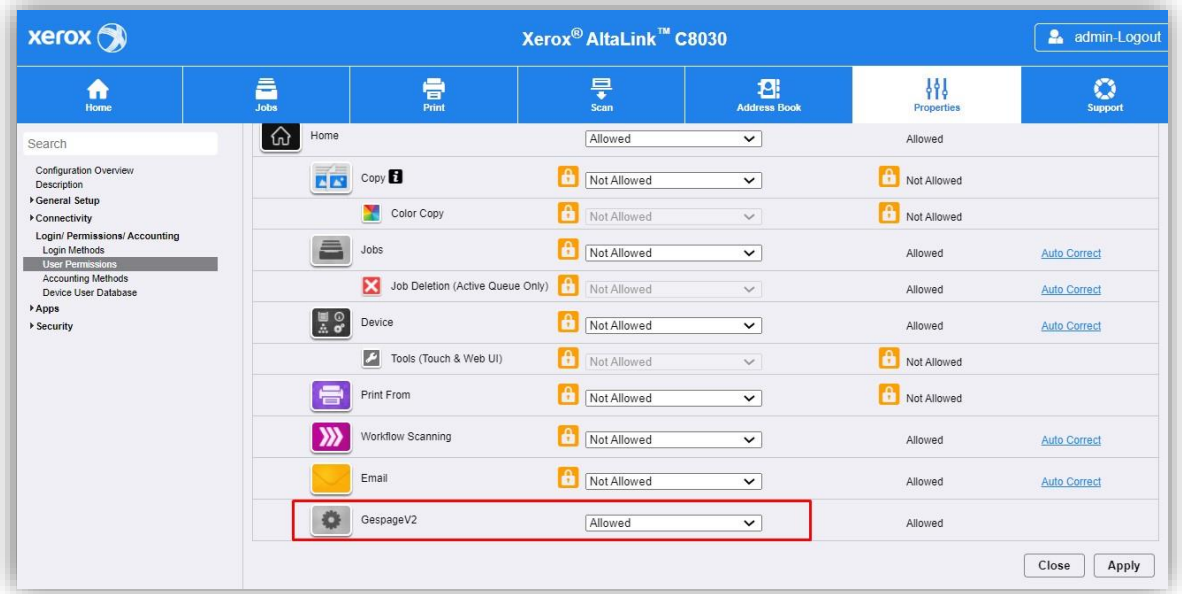

Then click on "Apply" to validate the role and apply the required configuration for each of the other roles.

## <span id="page-44-0"></span>**3. Use**

### <span id="page-44-1"></span>**3.1 Examples of user menus**

<span id="page-44-2"></span>The screenshots below are from the Xerox Versalink range.

#### **3.1.1 User login**

The user must authenticate to access to the MFP services.

Disconnection is carried out by pressing the user name at the top left of the screen and then validating the disconnection.

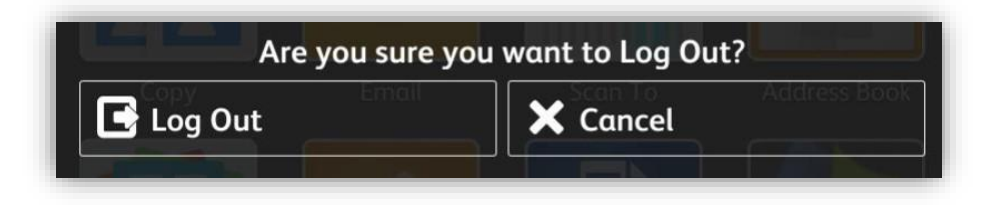

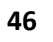

*Login by card or user name + password*

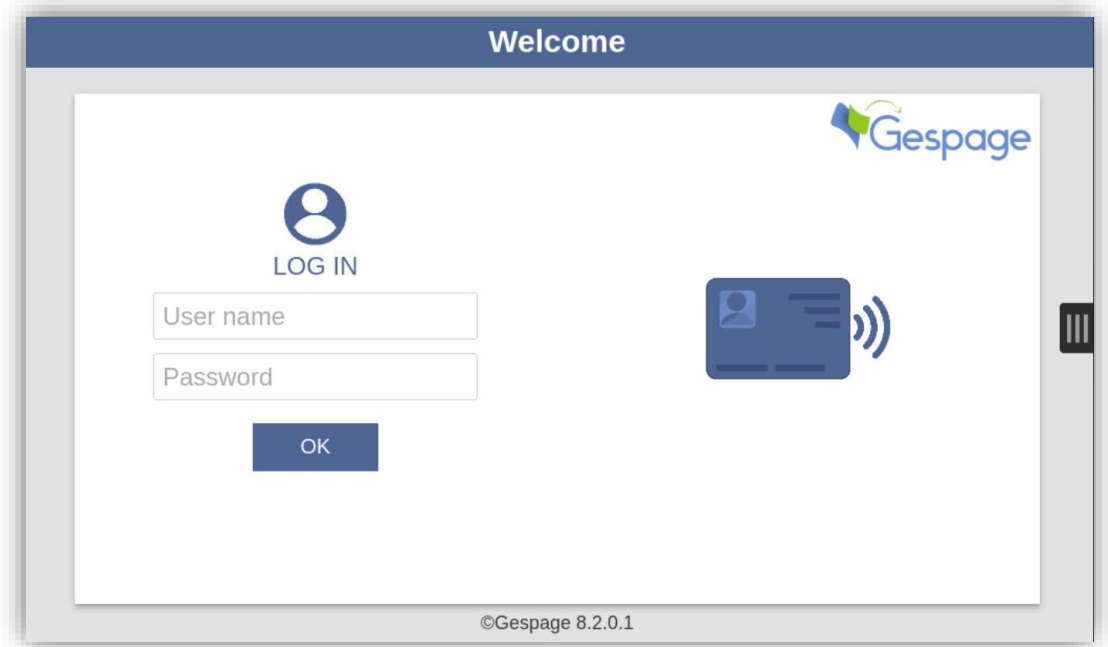

*Login by card or print code*

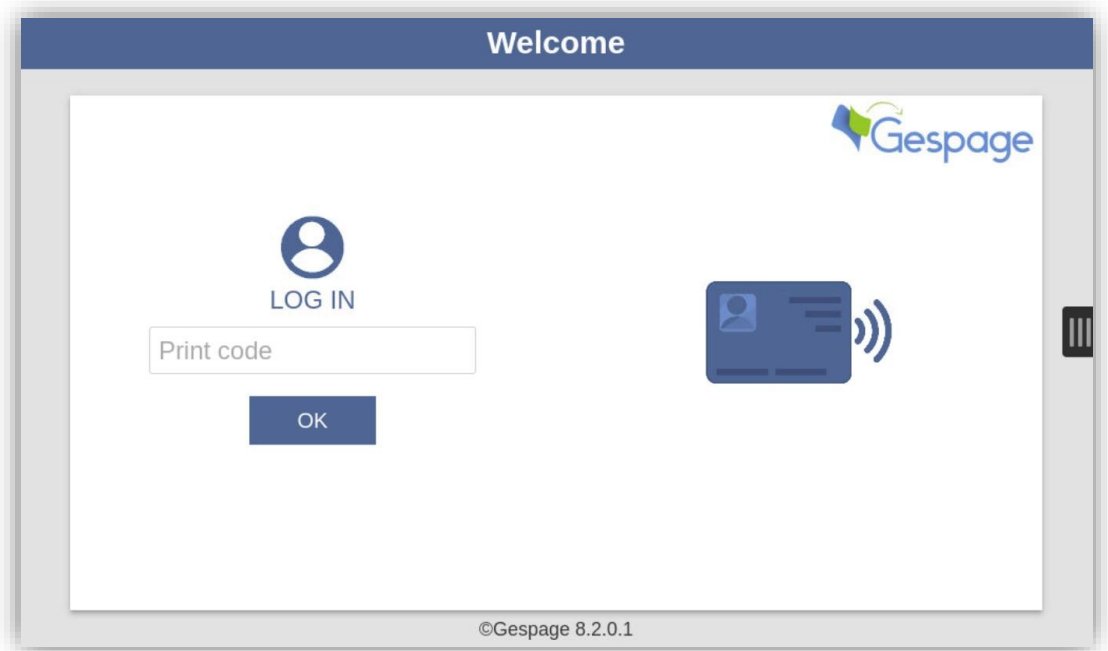

#### *Association of a card*

If the server configuration provides the association of a card by a user, he must perform a standard login after having passed his new card.

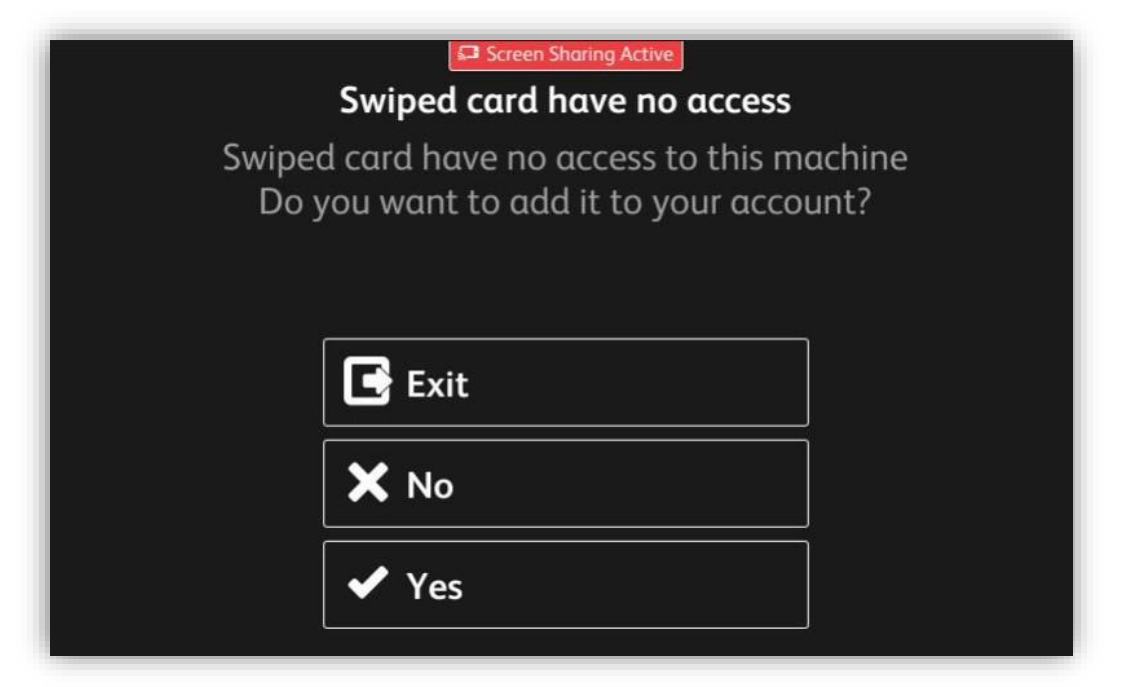

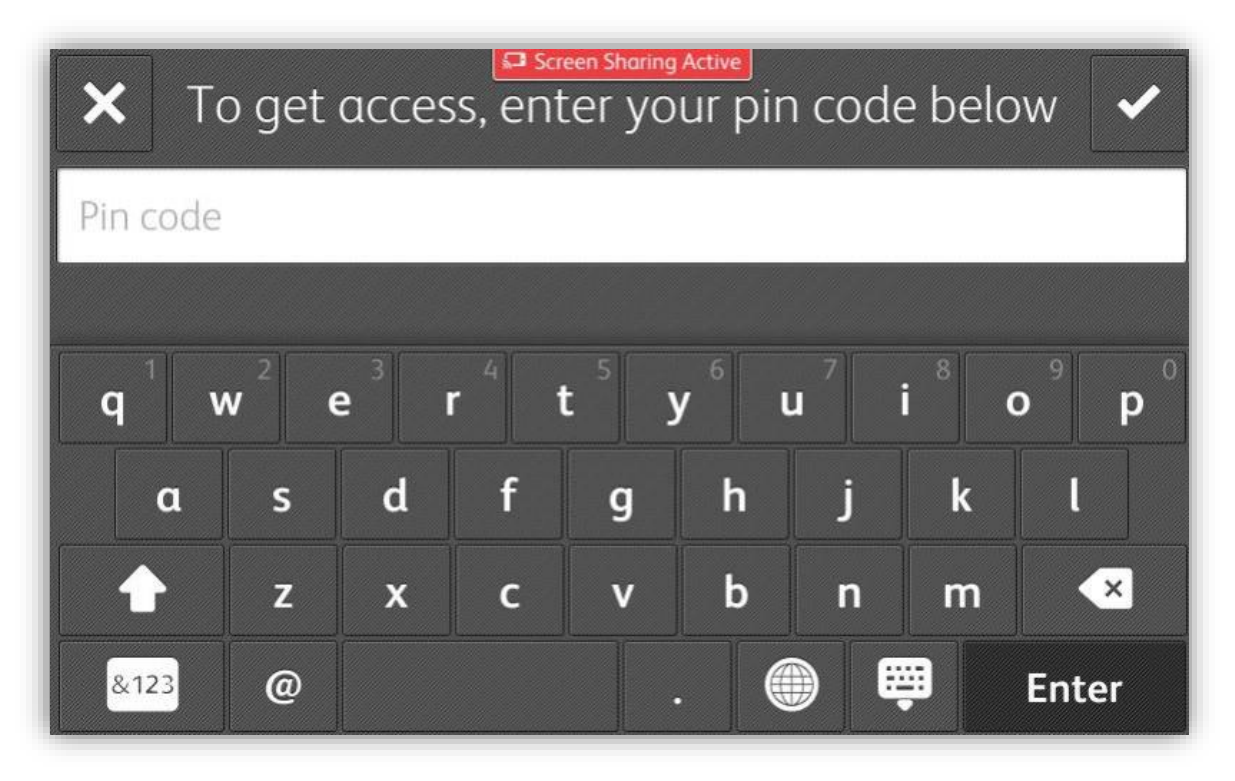

#### <span id="page-47-0"></span>**3.1.2 Print release**

The print release screen enables pending prints to be selected for printing, deletion or modification.

The environmental impact informs the user about the impact of his prints on the environment.

The cost of printing automatically appears at the end of each print line. The total cost is available at the top of the screen.

The page of pending prints may contain a maximum of six print jobs, beyond a paging will be applied. Forcing keys enable the printing to be changed:

*Pending jobs*

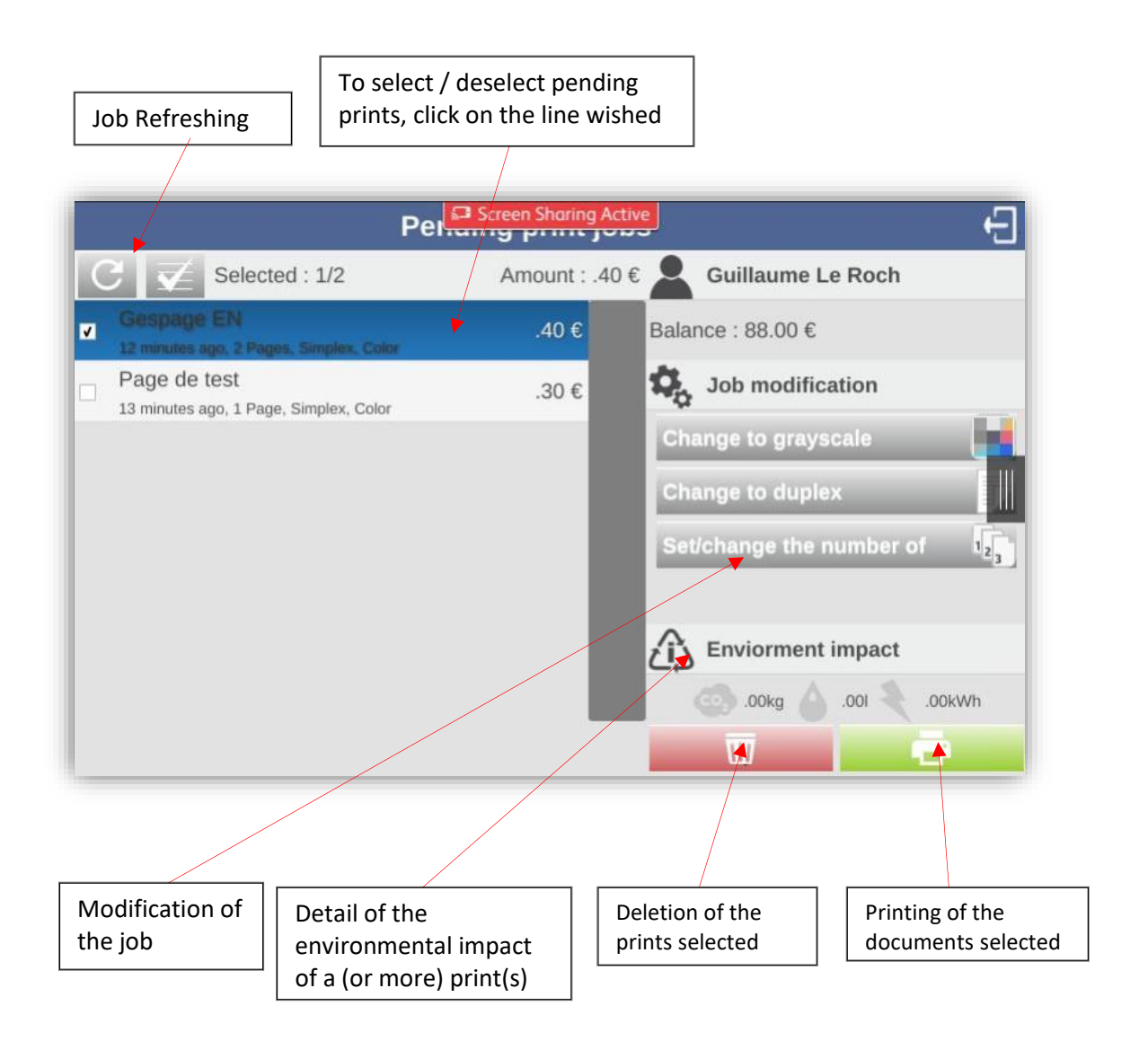

#### *Print screen in operator mode*

It is possible to activate for certain users the possibility of releasing the documents of other users (for users of reprographic services or for secretarial positions).

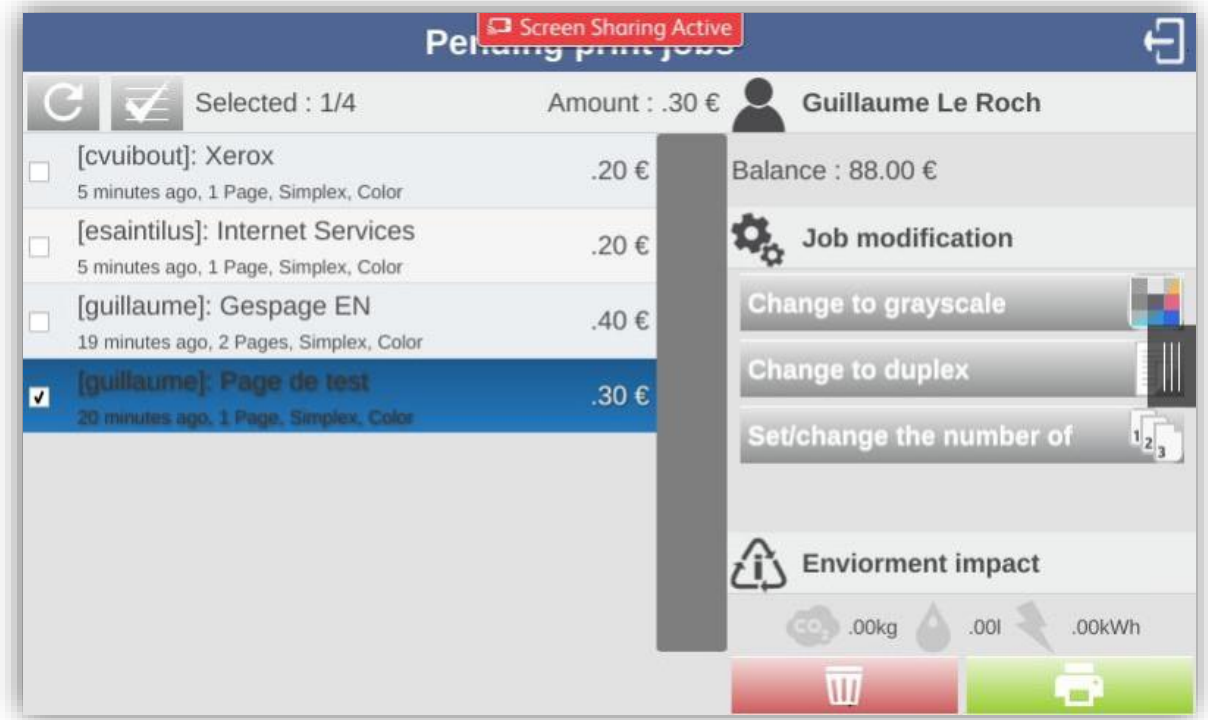

In this case, the name of the user who printed prefix each document.